# **Pocket PC e350 User's Manual**

## **POCKET PC e350 POCKET PC e350 POCKET PC e350 POCKET PC e350 POCKET POCKET PC e350 PC e350**

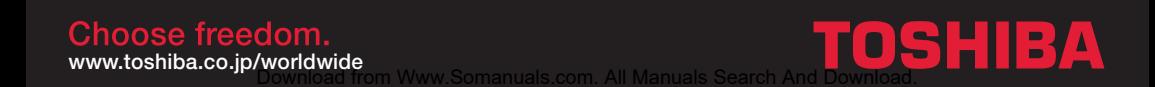

## **Introduction**

Thank you very much for your purchase of this Toshiba Pocket PC.

Please be sure to read this user's manual before using the Toshiba Pocket PC, and ensure that you are aware of the correct handling procedures.

- Please be sure to read the "Safety precautions" section in this document to learn about important safety issues.
- After reading this document, keep it in a convenient place for future reference.

## **Copyright Information**

© 2003 by Toshiba Corporation. All rights reserved. Under the copyright laws, this manual cannot be reproduced in any form without the prior written permission of Toshiba. No patent liability is assumed, with respect to the use of the information contained herein.

*TOSHIBA Pocket PC e350 User's Manual* 

First edition March 2003

## **Trademarks**

Microsoft, ActiveSync, Outlook, Pocket Outlook, Windows, Windows NT, and the Windows logo are either registered trademarks or trademarks of Microsoft Corporation in the United States and/or other countries. Microsoft products are licensed to OEMs by Microsoft Licensing, Inc., a wholly owned subsidiary of Microsoft Corporation.

## **Safety precautions**

- Please carefully read "Safety precautions" before using the Toshiba Pocket PC and ensure that you are aware of correct handling procedures.
- The precautions provide essential information for the protection of the user and others from possible injury and property damage. They also provide information on the safe handling of this product .
- Please check that you fully understand the definition of the following messages (signs and graphical symbols) before reading the text, and always follow the instructions provided.

## **Safety instructions**

There are two categories of Safety Instructions included in this manual: Product Warnings, (i.e., what must never be done to assure avoiding those hazards that could cause bodily injury or property damage); and User Directions (i.e., what must always be done to assure the safe use of your Pocket PC). The Safety Instructions contained in this manual have been categorized in accordance with the seriousness of the potential hazards through the use of Signal Words.

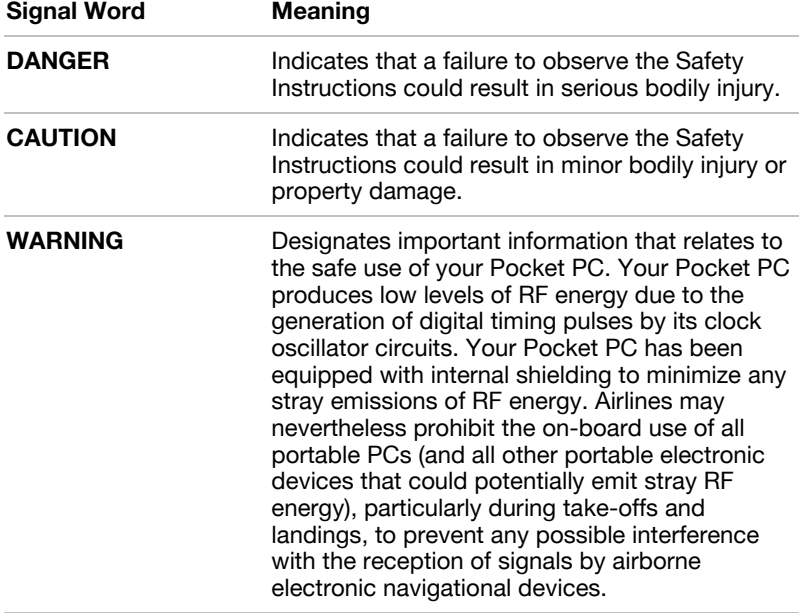

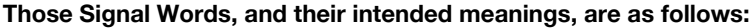

#### *WARNING*

Always request and obtain prior consent and approval of an authorized airline representative before using your Pocket PC aboard an aircraft. Always follow the instructions of the airline representative whenever using your Pocket PC aboard an aircraft, to prevent any possible interference with airborne electronic equipment.

#### *WARNING*

Certain locations, such as hospitals, may restrict the use of Pocket PCs and other devices that emit low-level RF energy. Always comply with posted prohibitions of the use of RF-emitting devices, such as in hospitals. Failure to follow such directives could result in the interference with medical equipment and/or devices. Never come closer than 16cm(6inches) to a person with a heart pacemaker implant when using this Pocket PC in combination with a mobile cellular telephone. Failure to do so could result in interference with the function of the pacemaker.

#### *WARNING*

Never use a Pocket PC while driving an automobile or any other moving vehicle. Always pull out of traffic and come to a stop in a legally permissible and safe location before using your Pocket PC. Failure to do so could result in serious bodily injury in a traffic accident. Never use your Pocket PC while walking. Usage while walking could result in bodily injury caused by inattention to automobile traffic or other pedestrian hazards.

#### *WARNING*

Never allow metallic objects, such as staples and paper clips, to enter inside your Pocket PC. Metallic objects, such as staples and paper clips, if allowed to enter your Pocket PC, could cause the generation of excess heat or fire. Never connect terminals (metal parts) to metallic objects (such as wires). Connecting terminals to metal objects could cause excessive heat or fire. Always immediately turn the battery switch to the "off" position and disconnect the AC Adaptor from the power outlet in the event the Pocket PC emits an unusual odour or sound or generates smoke.

#### *WARNING*

Never use or store your Pocket PC in the following locations: Anywhere it may be exposed to water, such as a bathroom or sauna; In conditions of high humidity, such as in the rain or fog; Where your Pocket PC will be exposed to high temperatures, such as near a fire or equipment that emits high temperatures; In direct sunlight; or In a sealed automobile left in the sun and subject to high temperatures.

Never drop your Pocket PC or subject it to severe shock. Drop ping your Pocket PC or subjecting it to severe shock could cause the built-in battery to leak, ignite and/or rupture. Always immediately remove your Pocket PC and its battery from the vicinity of any open flame in the event the built-in battery leaks liquid or emits an unusual odour. Continued use of your Pocket PC under either of these conditions could cause ignition (i.e., fire) of the leaked battery liquid, or rupture. Never touch any fluid that might leak from the built-in battery. Such liquid when in contact with the eyes or skin, could cause injury to the skin or eyes. Should the liquid come into contact with the eyes, irrigate the eyes thoroughly with clean water and immediately seek medical attention. In the event the liquid comes into contact with the skin or clothing, wash it away immediately with clean water. Never attempt to disassemble, repair or make any modification to your Pocket PC. Disassembly, modification or any attempt at repair could cause bodily injury or property damage, as well as damage to the Pocket PC itself. Failure to follow the above directions concerning use and storage could result in damage to your Pocket PC or bodily injury and property damage due to battery liquid leakage, fire or rupture.

#### *CAUTION*

Never raise the sound volume level to high when using your Pocket PC with earphones. An excessive sound volume level could cause damage to your hearing. Never touch the liquid that might leak from a broken liquid crystal display. Contact with this liquid could cause a skin rash. If the crystal display liquid should come into contact with the skin or clothing, wash it immediately with clean water. Never allow infants or small children within reach of your Pocket PC. Infants or small children could injure themselves if allowed access to your Pocket PC.

#### *DANGER*

Never attempt to disassemble or repair an AC Adaptor, and never alter their Power Supply Cables or plugs as exposure to electric shock hazards could result. Always contact an authorized service provider, if repair or replacement is required.

#### *WARNING*

Always use the AC Adaptor that has been provided with your Pocket PC. Bodily injury or property damage could occur as a result of the use of an unauthorized and incompatible AC Adaptor in violation of this Warning. Never connect or disconnect the AC Adaptor with wet hands. Connecting or disconnecting the AC Adaptor to a power source with wet hands could cause electric shock.

#### *CAUTION*

Avoid connecting your Pocket PC to an external device such as a computer in an environment likely to be affected by static electricity. For example, during low-humidity weather, shuffling your shoes upon a rug can produce static electricity. Before you handle your computer, you should touch a grounded object to discharge any static electricity from your body.

Avoid using your Pocket PC in environments that are likely to be affected by static electricity or are prone to high electrical noise. If you connect your Pocket PC to a computer via the docking cradle for data transfer or data restoration purposes, Toshiba will not be responsible for any Pocket PC or computer malfunction, problems with data transfer (restoration creation or data communication) or data modification/loss that may occur in these environments.

#### *CAUTION*

Never place an AC Adaptor on a wooden surface (or any other surface that could be marred by exposure to heat) while it is in use, since its surface temperature increases during normal use. Always rest it on a suitable heat-insulating material. Never cover the AC Adaptor with any object while it is in use, and never place it adjacent to a heat source. An excessive temperature increase could detrimentally affect its performance. Never place a Power Supply Cable near a heat source, as damage to the cord or to its insulation could result. Always use a surge protector when utilizing the AC Adaptor during an electrical storm. Otherwise, a power surge could result in the loss of stored data. Insert the power plug to a household electric outlet. When travelling abroad, never plug the AC Adaptor into a power source that does not correspond to both the voltage and the frequency specified on the rating plate of the unit, as equipment damage will result. Never attempt to connect or disconnect the power plug with damp or wet hands. Connecting or disconnecting the power plug with damp or wet hands could result in an electric shock. Never leave an open container, such as a cup or glass, containing a liquid near the AC Adaptor. Spilled liquid coming in contact with the AC Adaptor could cause a fire or electric shock. Always ensure the power plug pins are clean and free of dust or other foreign material by wiping the pins with a clean dry cloth. Dust or other foreign material accumulation on the power plug pins could cause fire. Always unplug the power plug from an outlet by grasping the power plug itself. Never pull on the Power Supply Cable to disconnect the Power Supply Cable from an outlet. Pulling on the Power Supply Cable could cause a fire or electric shock as a result of damage to the Power Supply Cable.

Never use a worn or damaged AC Adaptor Power Supply Cable or plug, or a worn or damaged extension cord or plug. The use of a worn or damaged Power Supply Cable or plug could result in electric shock or fire. Always contact an authorized service provider immediately to obtain a suitable Power Supply Cable replacement. Never bend or twist a Power Supply Cable, and never pull on a Power Supply Cable in an attempt to remove a plug from an outlet. Always grasp the plug directly when unplugging a Power Supply Cable to avoid causing any damage to the cord. Never plug the AC Adaptor into an overloaded multiple outlet, power strip or surge protector to prevent blowing a fuse or tripping a circuit breaker. Never place heavy objects on a Power Supply Cable, as that could result in damage to the cord. **Always confirm that the AC Adaptor plug (and the extension cord and plug, if any) have been fully inserted into the receptacle, to assure a secure electrical connection.**

#### *NOTE*

Under certain conditions, data may be lost, including: Misuse of your Pocket PC; Subjecting the main unit of your Pocket PC to static electricity and/or noise; Total loss of electric charge in the built-in battery; and Servicing of your Pocket PC. Use your Pocket PC only in locations with the following ambient environmental conditions: Under normal operational use with temperatures between 0°C and 40°C (32°F and 104°F); With humidity of 30% to 80%; and When charging the battery with temperatures between 5°C and 40°C (41°F and 104°F). Do not store or use your Pocket PC in the following locations: Those subject to extremely high or low temperatures; Dusty locations; and Locations or sites subject to strong vibration. Use or storage in these location, sites or areas can result in product failure, malfunction or loss of data. Do not subject your Pocket PC to sudden and severe temperature changes. This could result in moisture condensation in the Pocket PC that could cause damage to your Pocket PC, computer function loss, and/or the loss of data. In the event of moisture condensation, allow your Pocket PC to dry out completely. It is normal for the AC Adaptor to become warm when charging. Disconnect the power plug from the outlet when not in use.

Take care not to sit on your Pocket PC when it is located in the back pocket of trousers, etc. This could cause damage to your Pocket PC or malfunction of the Pocket PC functions. Do not place objects on top of your Pocket PC or drop them on top of your Pocket PC. This could cause damage to your Pocket PC and/or malfunction. Clean terminals (metallic parts) on a regular basis with a cotton swab. Dirty terminals could affect battery charging. Never use organic solvents such as benzene or paint thinner to clean your Pocket PC. Use of these solvents can cause deformation or discoloration. Do not wipe the display with a damp or wet cloth or touch the display with damp or wet hands. Wiping or touching the display under this condition can cause product failure or malfunction. Always use a soft dry cloth to wipe the display. **When using the "SD memory card" , be sure to read the relevant instruction manual and ensure that you know the proper procedures for their use.** Never subject the card to any severe shock while connected to your Pocket PC. Such a shock can cause damage to the card and a malfunction. Do not carry your Pocket PC with the card connected to it. This can result in the damage or loss of the card. Never connect cradle terminals with metallic objects, such as wires. Connecting these terminals with metallic objects may cause the production of excess heat, burns and damage to the charger and/or your Pocket PC. A lithium ion battery is used in this Pocket PC. When a replacement is needed, please request the dealer from whom the PC was purchased to assist you. Lithium ion batteries are recyclable. Never dispose of the battery with ordinary waste.

**Supplementary Information:** "The product complies with the requirements of the Low Voltage Directive 73/23/EEC and the EMC Directive 89/336/EEC."

**Weitere Informationen:** "Das Produkt entspricht den Anforderungen der Niederspannungs Richtlinie 73 23/EG und der EMCRichtlinie 89/336/EG."

**Informations complérnentaires:** "Ce produit est conforme aux exigences de la directive sur les basses tensions 73/23/CEE et de la directive EMC 89/336/CEE."

**Información complementaria:** "El Producto cumple los requistos de baja tensión de la Directiva 73/23/CEE y la Directiva EMC 89/336/CEE."

**Ulteriori informazioni:** "Il prodotto é conforme ai requisiti della direttiva sulla bassa tensione 73/23/EG e la direttiva EMC 89/336/EG."

**Ytterligare information:** "Produkten uppfyller kraven enligt lågspänningsdirektiver 73/23/EEC och EMC-direktiv 89/336/EEC."

## **Working environment**

This product was designed to fulfil the EMC (electromagnetic compatibility) requirements for "residential, commercial and light industry environments".

Toshiba does not approve the use of this product in working environments other than "residential, commercial and light industry environments".

For example, the following environments are not approved:

- $\blacksquare$  Industrial Environments (environments with a mains voltage >230V~)
- Medical Environments
- Automotive Environments
- Aircraft Environments

Any consequences resulting from the use of this product in working environments that are not approved are not the responsibility of Toshiba Corporation. The consequences of the use of this product in nonapproved working environments may be:

- Interference with other devices or machines in the nearby surrounding area
- Malfunction of, or data loss from, this product caused by disturbances generated by other devices or machines in the nearby surrounding area

Therefore Toshiba strongly recommends that the electromagnetic compatibility of this product be suitably tested in all non-approved working environments before use. In the case of automobiles or aircraft, the manufacturer or airline respectively should be asked for permission before use of this product.

Furthermore, for general safety reasons, the use of this product in environments with explosive atmospheres is not permitted.

## **CE compliance**

This product and the original options are designed to observe the related EMC (Electromagnetic compatibility) and safety standards. However, Toshiba cannot guarantee that this product still observes these EMC standards if options or cables not produced by Toshiba are connected or implemented. In this case, the persons who have connected / implemented those options / cables have to make sure that the system (PC plus options / cables) still fulfils the required standards. To avoid general EMC problems, the following advice should be observed:

■ Only CE marked options should be connected / implemented

Download from Www.Somanuals.com. All Manuals Search And Download.

■ Only best shielded cables should be connected

## **FCC Notice "Declaration of Conformity"**

This equipment has been tested and found to comply with the limits for a Class B digital device, pursuant to part 15 of the FCC Rules. These limits are designed to provide reasonable protection against harmful interference in a residential installation. This equipment generates, uses and can radiate radio frequency energy and, if not installed and used in accordance with the instructions, may cause harmful interference to radio communications. However, there is no guarantee that interference will not occur in a particular installation. If this equipment does cause harmful interference to radio or television reception, which can be determined by turning the equipment off and on, the user is encouraged to try to correct the interference by one or more of the following measures:

- Reorient or relocate the receiving antenna
- Increase the separation between the equipment and receiver
- Connect the equipment into an outlet on a circuit different from that to which the receiver is connected
- Consult the dealer or an experienced radio/TV technician for help.

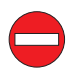

*Only peripherals complying with the FCC class B limits may be attached to this equipment. Operation with non-compliant peripherals or peripherals not recommended by Toshiba is likely to result in interference to radio and TV reception. Shielded cables must be used between the external devices and the computer's USB ports, external monitor port, PS/2 keyboard port and PS/2 mouse port. Changes or modifications made to this equipment, not expressly approved by Toshiba or parties authorized by Toshiba could void the user's authority to operate the equipment.* 

This device complies with part 15 of the FCC Rules. Operation is subject to the following two conditions:

- **1** This device may not cause harmful interference
- **2** This device must accept any interference received, including interference that may cause undesired operation.

## **Canadian Regulatory Information (Canada Only)**

This digital apparatus does not exceed the Class B limits for radio noise emissions from digital apparatus as set out in the Radio Interference Regulation of the Canadian Department of Communications.

Note that Canadian Department of Communications (DOC) regulations provide, that changes or modifications not expressly approved by TOSHIBA Corporation could void your authority to operate this equipment.

This Class B digital apparatus meets all requirements of the Canadian Interference-Causing Equipment Regulations.

Cet appareil numérique de la class B respecte toutes les exgences du Règlement sur le matériel brouilleur du Canada.

## **FCC Class B Digital Devices & Peripheral Devices (Declaration of Conformity or Certification Authorization)**

### **Declaration of Conformity Label & Marking Requirements**

User Manual must provide user information in accordance with ±15.19(a)(3), 15.21, 15.27 and 15.105(b):

#### **Instruction Manual Federal Communication Commission Interference Statement**

This equipment has been tested and found to comply with the limits for a Class B digital device, pursuant to Part 15 of the FCC Rules. These limits are designed to provide reasonable protection against harmful interference in a residential installation. This equipment generates, uses and can radiate radio frequency energy and, if not installed and used in accordance with the instructions, may cause harmful interference to radio communications. However, there is no guarantee that interference will not occur in a particular installation. If this equipment does cause harmful interference to radio or television reception, which can be determined by turning the equipment off and on, the user is encouraged to try to correct the interference by one of the following measures:

- Reorient or relocate the receiving antenna
- Increase the separation between the equipment and receiver

Download from Www.Somanuals.com. All Manuals Search And Download.

- Connect the equipment into an outlet on a circuit different from that to which the receiver is connected
- Consult the dealer or an experienced radio/TV technician for help.

FCC Caution: Assure continued compliance (for example, use only shielded interface cables when connecting to computer or peripheral devices). Any changes or modifications not expressly approved by the manufacturer of this device could void the user's authority to operate this equipment.

This device complies with Part 15 of the FCC Rules. Operation is subject to the following two conditions: (1) This device may not cause harmful interference, and (2) this device must accept any interference received, including interference that may cause undesired operation.

Responsible Party: Toshiba America Information Systems, Inc.

## **Table of Contents**

## **Chapter 1 Getting Started**

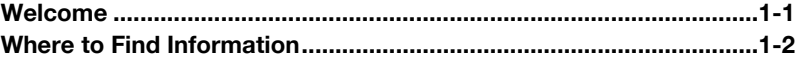

### **Chapter 2 Basic Skills**

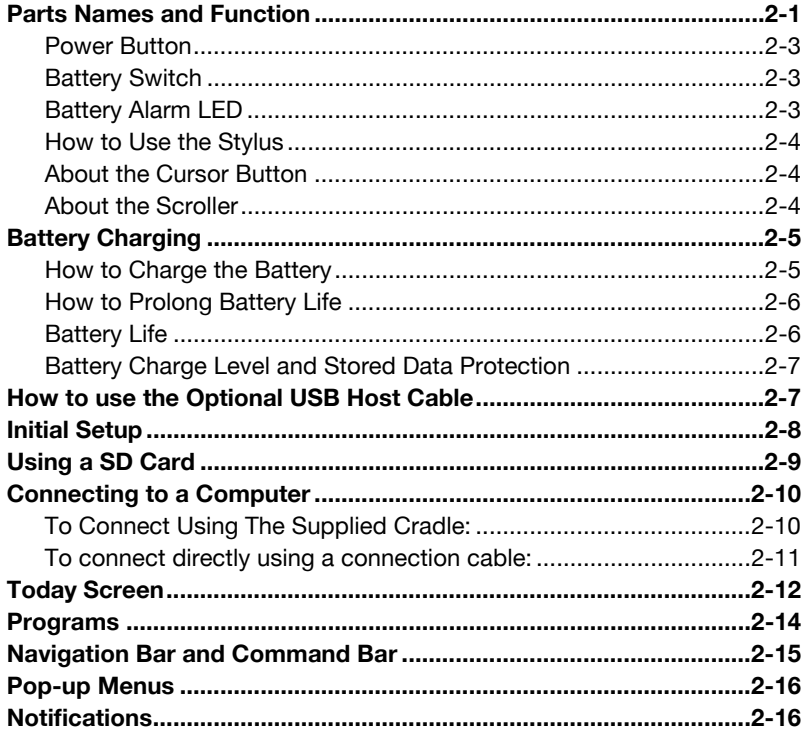

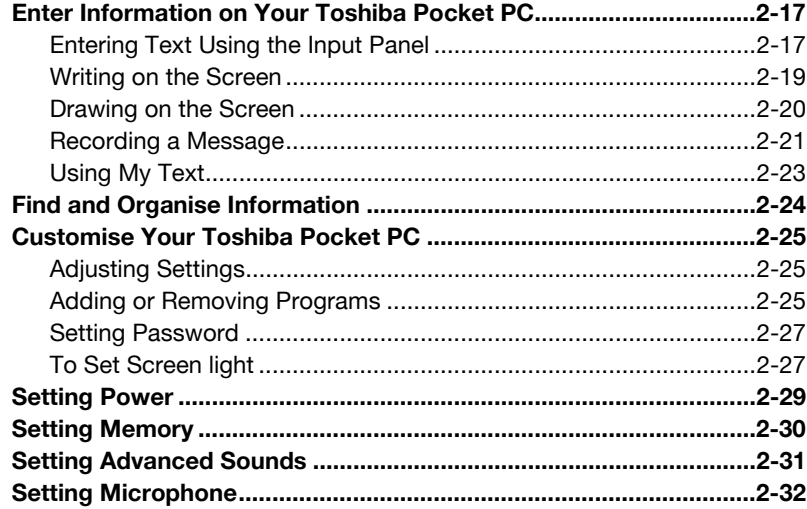

## **Chapter 3 [Microsoft ActiveSync..............................................3-1](#page-50-0)**

## **Chapter 4 [Microsoft Pocket Outlook](#page-52-0) ......................................4-1**

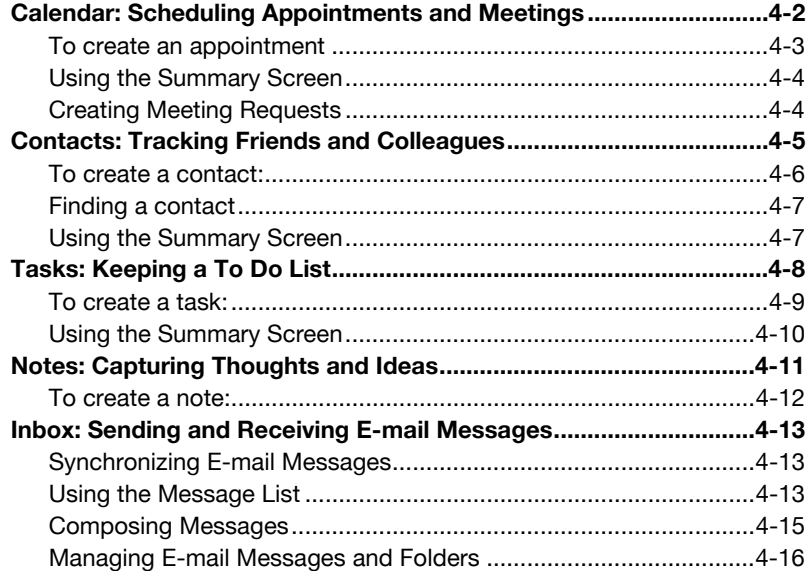

## **Chapter 5 Companion Programs**

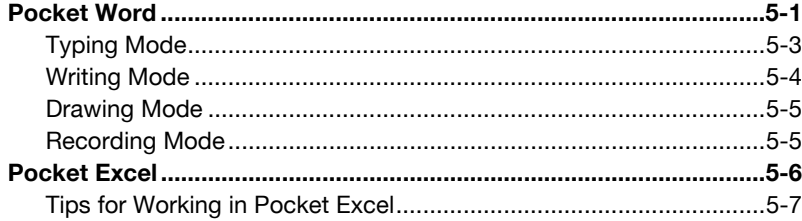

## **Chapter 6 Pocket Internet Explorer**

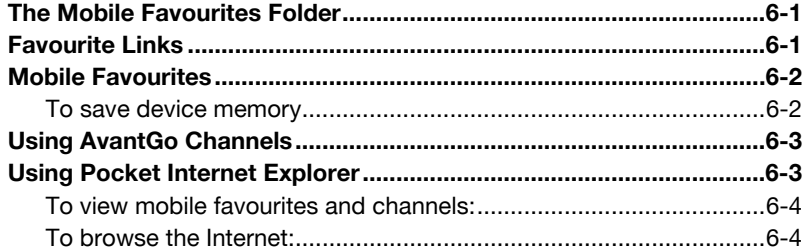

## **Chapter 7 Getting Connected**

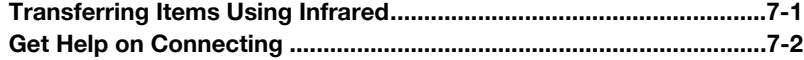

## **Chapter 8 Optional Functions**

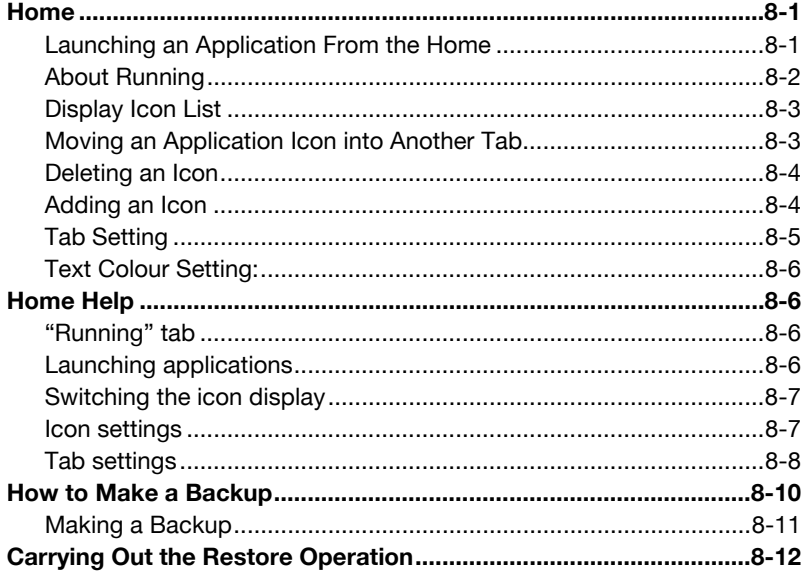

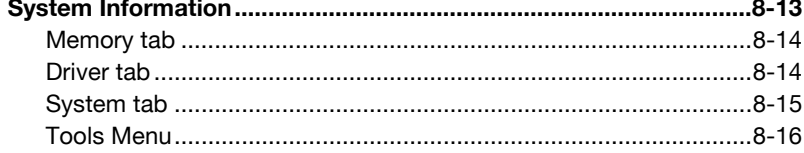

## **Chapter 9 Additional Information**

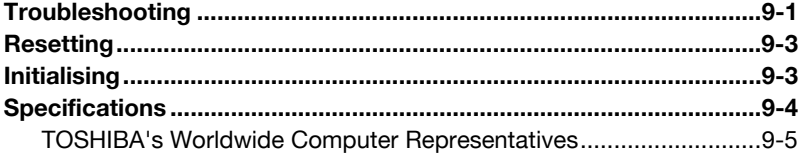

# **Chapter 1**

# <span id="page-16-0"></span>**Getting Started**

## **Welcome**

Congratulations on purchasing your Toshiba Pocket PC. Due to the size and capabilities of this device, you can keep your most important business and personal information up-to-date and close at hand. Microsoft® ActiveSync® increases the power of your device by allowing you to synchronize the information on your desktop or laptop computer with your device. Picture yourself in the following situations:

- While walking with a colleague, your cell phone rings and your manager asks if you two are free this afternoon for an emergency meeting. While your colleague fumbles through his paper organizer, you press a button on your device and instantly see a list of today's appointments and meetings. You are quickly able to tell your manager your available times. For more information on scheduling appointments and meetings, see Chapter 4.
- You're meeting your friends tonight for dinner and a movie. You download the latest movie information from the Internet to your computer and then synchronize it with your device. At dinner, you pull out your Toshiba Pocket PC device and review your movie options with your friends. For more information on downloading Web pages to your device, see Chapter 6.
- A Calendar reminder alerts you that it is time to catch the bus. You grab your Toshiba Pocket PC device and catch the bus just in time. Because ActiveSync keeps the information on your device up-to-date, you leisurely review your task list, make notes about the new books and CDs you want to buy, and read and respond to e-mail messages. When you get back to the office, ActiveSync transfers any task changes you made, your notes, and your e-mail message responses to your computer. For more information on ActiveSync, see Chapter 3.

## <span id="page-17-0"></span>**Where to Find Information**

This book describes your Pocket PC hardware, provides an overview of the programs on your Pocket PC, and explains how to connect your Pocket PC to a computer. For instructions on setting up your Pocket PC and installing ActiveSync, see information to help you use your Pocket PC.

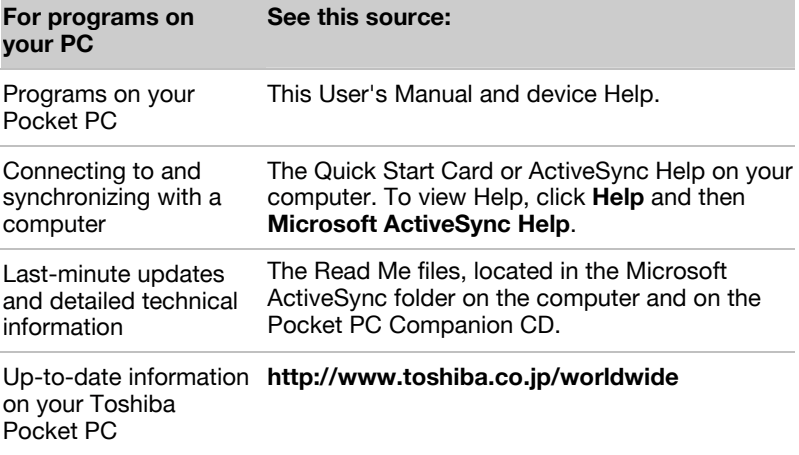

# **Chapter 2**

# <span id="page-18-0"></span>**Basic Skills**

Your Toshiba Pocket PC e350 is easy to learn how to use. This chapter describes the use and customisation of your Toshiba Pocket PC e350.

## **Parts Names and Function**

### *Main unit (front view)*

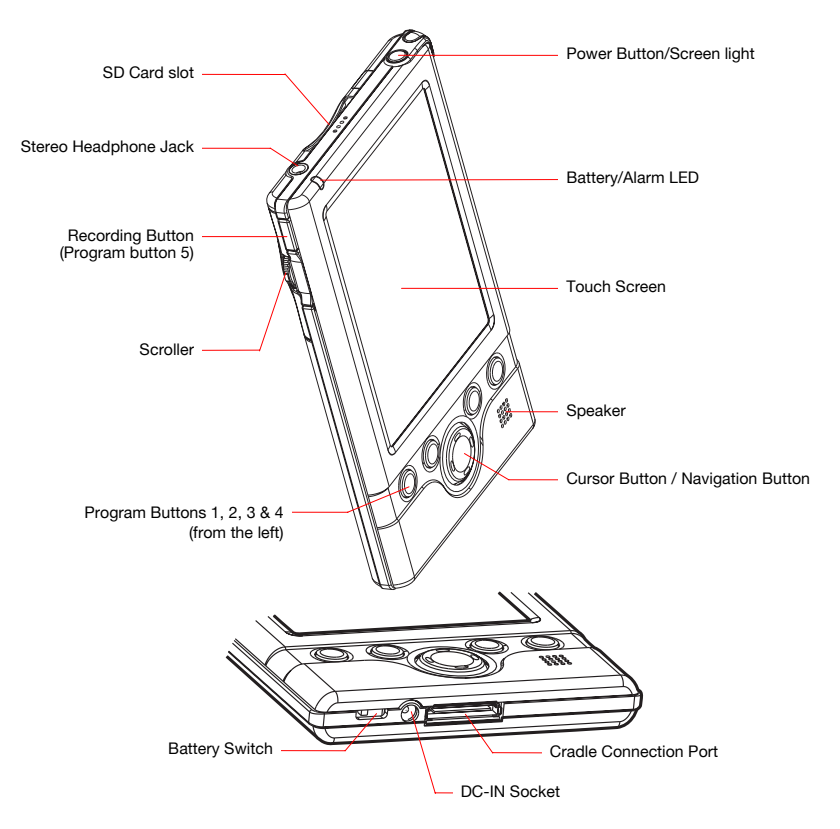

### *The Cradle*

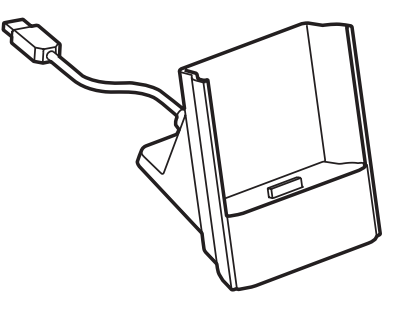

## *Initial Setting of User Programmable Button*

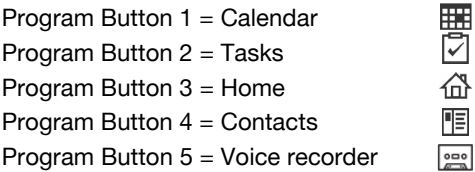

## *Main unit (back view)*

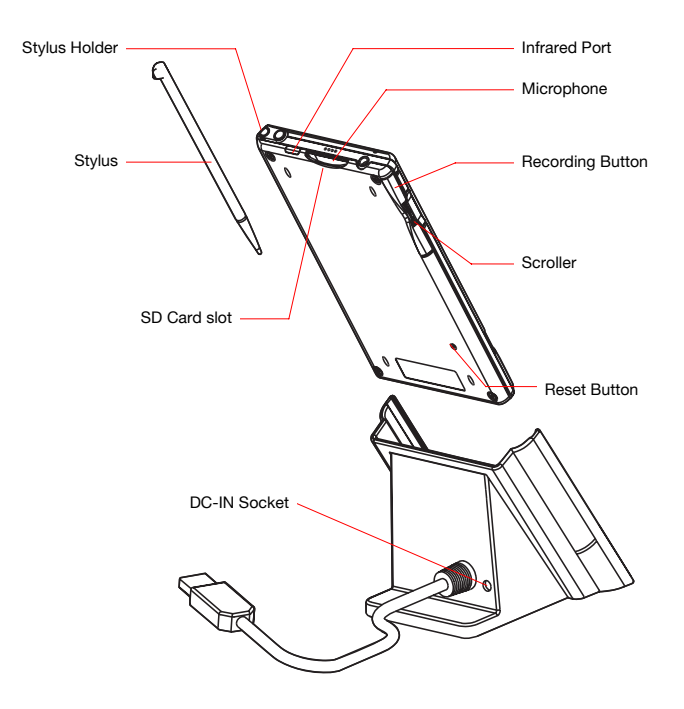

#### <span id="page-20-0"></span>**Power Button**

The power button turns the unit and the screen light on and off.

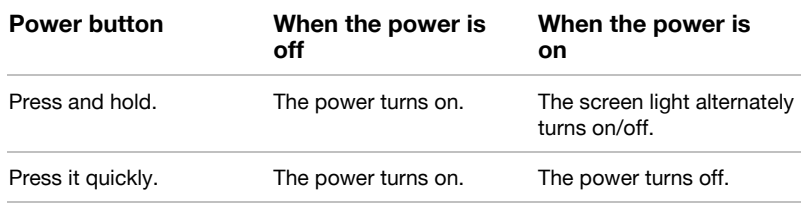

#### **Battery Switch**

The battery switch supplies/cuts off the battery power to the Toshiba Pocket PC.

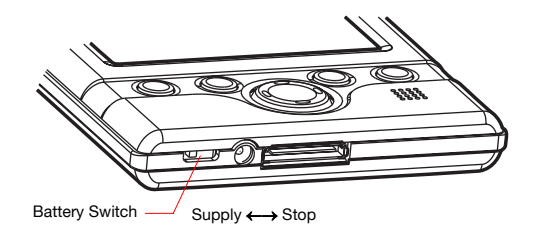

The setting of this switch at shipment is "stop". When using the Toshiba Pocket PC for the first time, slide this switch to the left (the "supply" side) with the stylus.

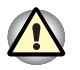

*Switching the battery switch to the "stop" position at any time will lead to loss of data.* 

## **Battery Alarm LED**

The alarm LED indicates the following conditions.

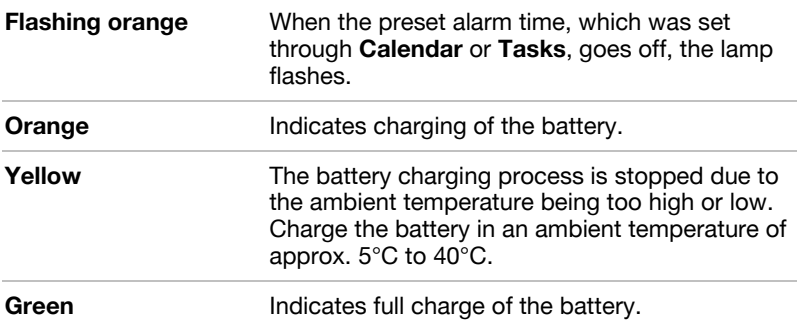

#### <span id="page-21-0"></span>**How to Use the Stylus**

The stylus is used for menu selection or data input on the touch-screen of the Toshiba Pocket PC.

- **Tap:** Touch the screen once with the stylus to open items and select options.
- **Drag:** Hold the stylus on the screen and drag it across to select text and images. Drag in a list to select multiple items.
- **Tap and hold:** Tap and hold the stylus on an item to see a list of actions available for that item. On the pop-up menu that appears, tap the action you want to perform.

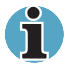

*When you operate the touch screen of the Toshiba Pocket PC, use the supplied stylus.* 

*If the tip of the stylus is damaged, do not use it. If you operate the touch screen with a damaged stylus or a ballpoint pen, the touch screen may be damaged.* 

*When the stylus is damaged, please purchase a new one.* 

#### **About the Cursor Button**

You can move a cursor (selection display) on the screen by pressing the upper, lower, right or left part of the cursor button.

You can select a program to launch by pressing the centre part of the cursor button.

#### **About the Scroller**

You can also move the cursor on the screen by moving the scroller up and down.

You can select a program to launch by pressing the scroller.

Download from Www.Somanuals.com. All Manuals Search And Download.

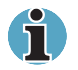

*The cursor movement is different depending on the screen. When the cursor is at the right or the left side of the screen, it may not move.*

## <span id="page-22-0"></span>**Battery Charging**

A built-in battery is installed in the Toshiba Pocket PC. When using the Toshiba Pocket PC for the first time, set the battery switch to the supply side, and then charge the built-in battery with the supplied AC adapter.

#### **How to Charge the Battery**

You can use two charging methods.

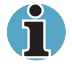

*Turn the unit off before connecting the AC Adapter.*

**Method 1.** Connect the supplied AC adapter and the cradle as shown in the figure below, and then insert the Toshiba Pocket PC into the cradle.

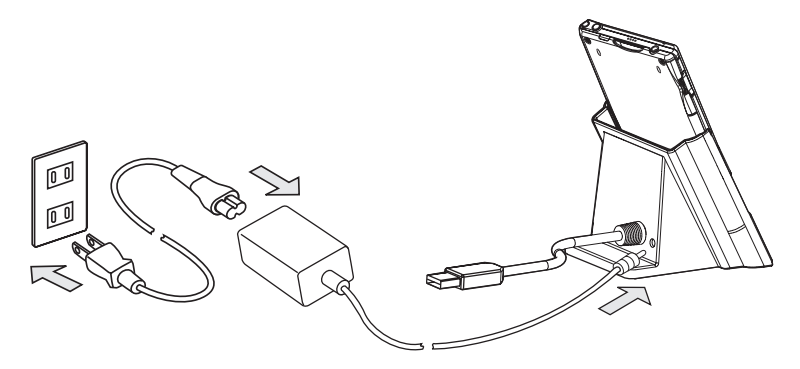

**Method 2.** Connect the supplied AC adapter and the Toshiba Pocket PC as shown in the figure below.

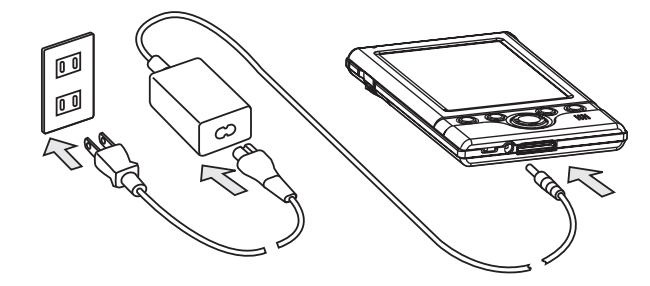

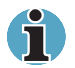

*For charging the battery, maintain an ambient temperature from approx. 5°C to 40°C.* 

*When the lamp glows orange or green, you can use the Toshiba Pocket PC.* 

Download from Www.Somanuals.com. All Manuals Search And Download.

*When the battery is completely charged, the Battery/Alarm LED colour will change to green.* 

#### <span id="page-23-0"></span>**How to Prolong Battery Life**

■ Use the Toshiba Pocket PC with the AC adapter.

When you use the Toshiba Pocket PC under the following conditions, the power consumption will be high. Please use the AC adapter when:

- The Toshiba Pocket PC is operated while connected to your computer.
- $\blacksquare$  The Toshiba Pocket PC is operated with a storage card or with any other optional equipment.
- Select the short power-off time in the setting menu. This will shorten the time the unit will remain on if not used. For more information, see "Customize Your Toshiba Pocket PC" in this chapter.
- Turn off the screen light.
- Set the screen brightness to power saving mode. Also shorten the light turn-off time. For more information, see "Customize Your Toshiba Pocket PC" in this chapter.
- Use the Toshiba Pocket PC with an ambient temperature between 15°C (59°F) and 25°C (77°F). This temperature range is the most effective for the battery.
	- When you use the Toshiba Pocket PC in high or low temperature environments, the operable time is shortened due to the decrease of the battery capacity.

## **Battery Life**

The built-in battery has a limited life. Repeated charging/discharging of the battery gradually decreases operable time.

■ Do not leave the Toshiba Pocket PC in a place of high or low temperature. It may shorten battery life.

Download from Www.Somanuals.com. All Manuals Search And Download.

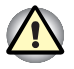

*If you have not used the Toshiba Pocket PC for several days, its battery charge level reading may be inaccurate. Fully recharge the battery before using.* 

### <span id="page-24-0"></span>**Battery Charge Level and Stored Data Protection**

If the battery charge level becomes extremely low, or is completely discharged, the memory data stored in the Toshiba Pocket PC could be lost.

When the low battery status icon or the alarm message appears, immediately connect the AC adapter to the Toshiba Pocket PC and charge the battery.

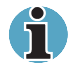

*The built-in battery gradually discharges even if the device is not being used. When the Toshiba Pocket PC is left for a long time, the built-in battery of the Toshiba Pocket PC may completely discharge.* 

*As a precaution, it is recommended to save the Toshiba Pocket PC's memory data to your computer or to a storage card.* 

*The manufacturer is not responsible for data change or clearance due to battery discharge.* 

## **How to use the Optional USB Host Cable**

The optional USB Host Cable allows you to connect a USB keyboard to the Pocket PC.

### *To connect a USB keyboard to the Pocket PC:*

- **1** Turn off the power.
- **2** Plug the optional USB Host Cable to the Pocket PC.
- **3** Connect a USB keyboard to the USB port of the optional USB Host Cable.

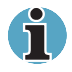

*Charge the battery or connect the AC adapter if the battery power is low. You cannot use a USB keyboard if the battery power is less than 15%.* 

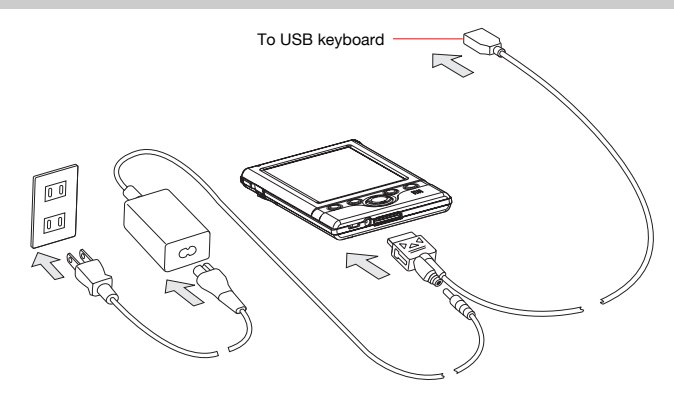

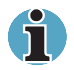

*Use only a Microsoft Pocket PC compatible keyboard.* 

## <span id="page-25-0"></span>**Initial Setup**

When using the Toshiba Pocket PC for the first time, follow the initial setup procedures below after the battery has been charged.

- **1** Move the battery switch to the "supply" position. The Toshiba Pocket PC powers on automatically and the Welcome screen appears. Tap the screen to start the following setup.
- **2** Execute touch screen correction.

When the align screen appears, tap the centre of the cross target with the stylus. The next target position changes upon tapping the target. Five taps complete the positioning correction. The screen then changes to the Stylus screen.

- If a finger or any other object touches the screen during correction, the correction will be cancelled. Repeat the correction procedure.
- **3** Read how to use the stylus.
	- Read and understand the stylus operation, and then tap **NEXT**.

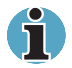

*For more information on stylus operation, see "How to Use the Stylus" in this chapter.* 

- **4** Learn the pop-up menu operation.
	- Read the on-screen explanation and then follow the instructions. Display the pop-up menu, and cut and paste the data according to the screen instructions.
	- $\blacksquare$  After you finish the paste operation, this stage is completed. Tap **NEXT**.
- **5** Set the TIME ZONE.
	- $\blacksquare$  When tapping the right  $\nabla$  mark, the city and the time zone lists appear. Tap the desired city and time zone.
	- When the setup is completed, tap **NEXT**.
- **6** Complete the initial setup.
	- When the Complete screen appears, the initial setup is completed.
	- After tapping the screen, you can use the Toshiba Pocket PC.

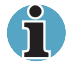

*When you tap the Complete screen, the Today screen appears. For more*  information on the Today screen*, see "Today screen" in this chapter.* 

## <span id="page-26-0"></span>**Using a SD Card**

#### *To insert a card:*

- **1** Turn off the power
- **2** Remove the dummy card.
- **3** Insert the card with its contact surface (metal contact surface) facing the back of the Toshiba Pocket PC.
- **4** Press down until a clicking sound is heard.

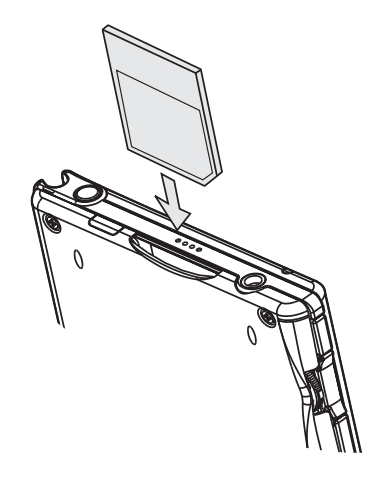

#### *To remove a card:*

- **1** Turn off the power
- **2** Lightly press down the card until a clicking sound is heard. The card will pop out slightly from the slot.
- **3** Pull the card straight up to remove.

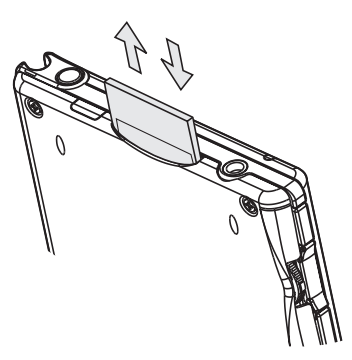

## <span id="page-27-0"></span>**Connecting to a Computer**

Before connecting your Toshiba Pocket PC to a computer, check the following.

- ActiveSync has been installed on your computer. (See Chapter 3.)
- Make sure that the Pocket PC and your computer are both turned off.
- $\blacksquare$  The position of connecting port on the computer may differ according to the computer type.

#### **To Connect Using The Supplied Cradle:**

**1** Connect the USB cradle to your computer as shown in the illustration below.

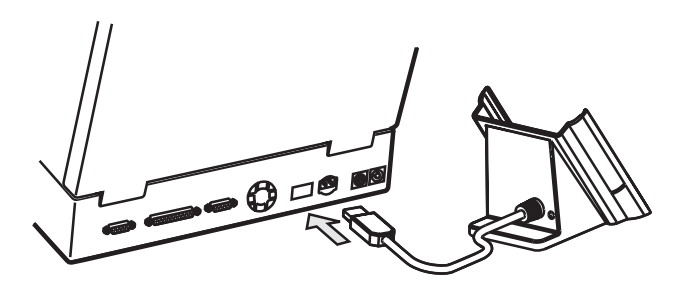

**2** Insert the Pocket PC into the cradle.

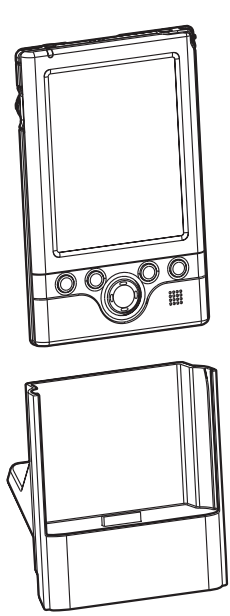

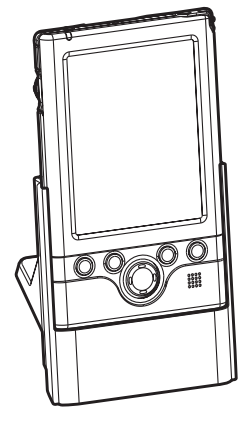

## <span id="page-28-0"></span>**To connect directly using a connection cable:**

Connect the Toshiba Pocket PC directly to your computer using an optional USB Client cable.

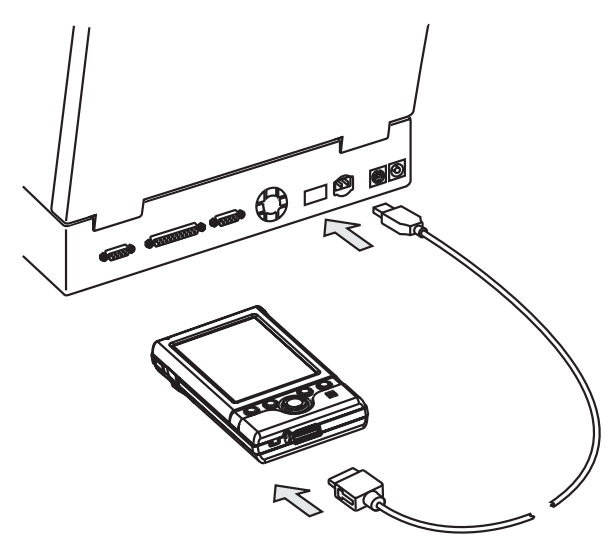

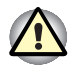

*When the Toshiba Pocket PC is connected to another device via a USB Client cable do not plug the AC adapter directly into the Pocket PC as this may lead to interference. Instead, plug the AC adapter into the port on the USB Client cable connector.* 

## <span id="page-29-0"></span>**Today Screen**

When you turn on your device for the first time each day (or after 4 hours of inactivity), you'll see the Today screen. You can also display it by tapping and then **Today**. On the Today screen, you can see at a glance important information for the day.

Following are some of the status icons you may see.

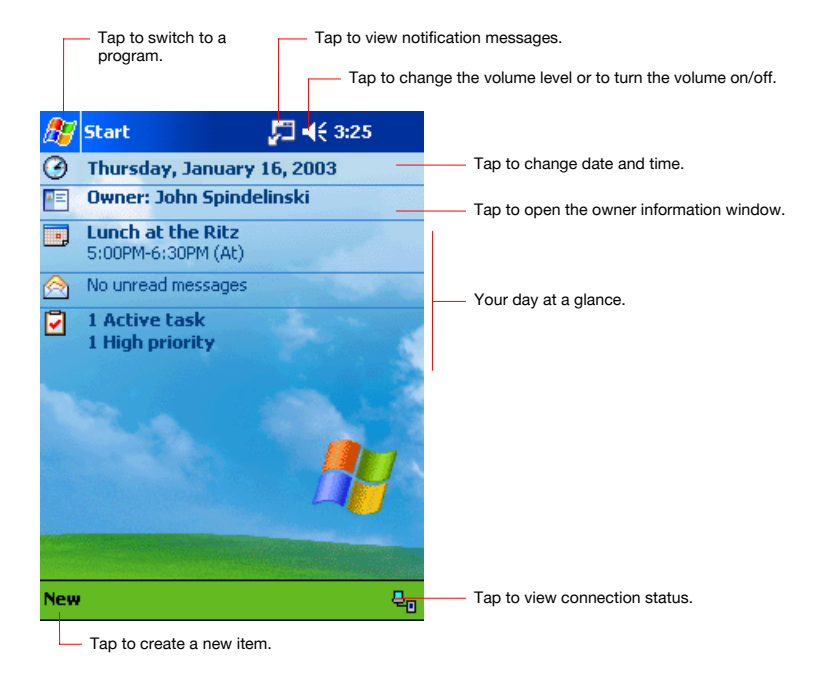

Following are some of the status icons you may see.

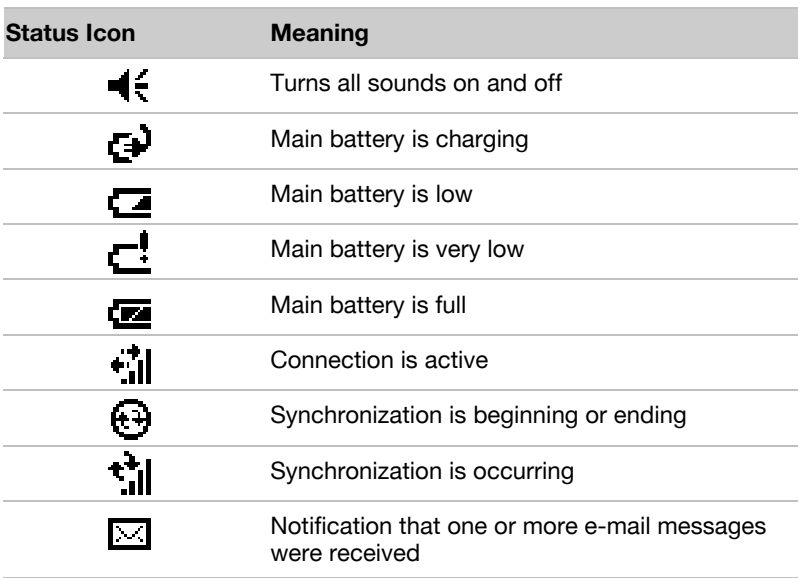

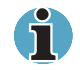

*If more notification icons need to be displayed than there is room to*  display them, the Notification icon,  $\bigcirc$ , will display. Tap the icon to view all *notification icons.* 

## <span id="page-31-0"></span>**Programs**

You can switch from one program to another by selecting it from the menu. (You can customize which programs you see on this menu. For information, see "Adjusting Settings," later in this chapter.) To access some programs, you'll need to tap **...** Programs, and then the program name.

You can also switch to some programs by pressing a user programmable button. Your device has one or more user programmable buttons located on the front or side of the device. The icons on the buttons identify the programs they switch to.

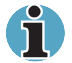

*Some programs have abbreviated labels for check boxes and drop-down menus. To see the full spelling of an abbreviated label, tap and hold the stylus on the label. Drag the stylus off the label so that the command is not carried out.* 

The following table contains a partial list of programs that are on your device. Look on the Toshiba Pocket PC Companion CD for additional programs that you can install onto your device.

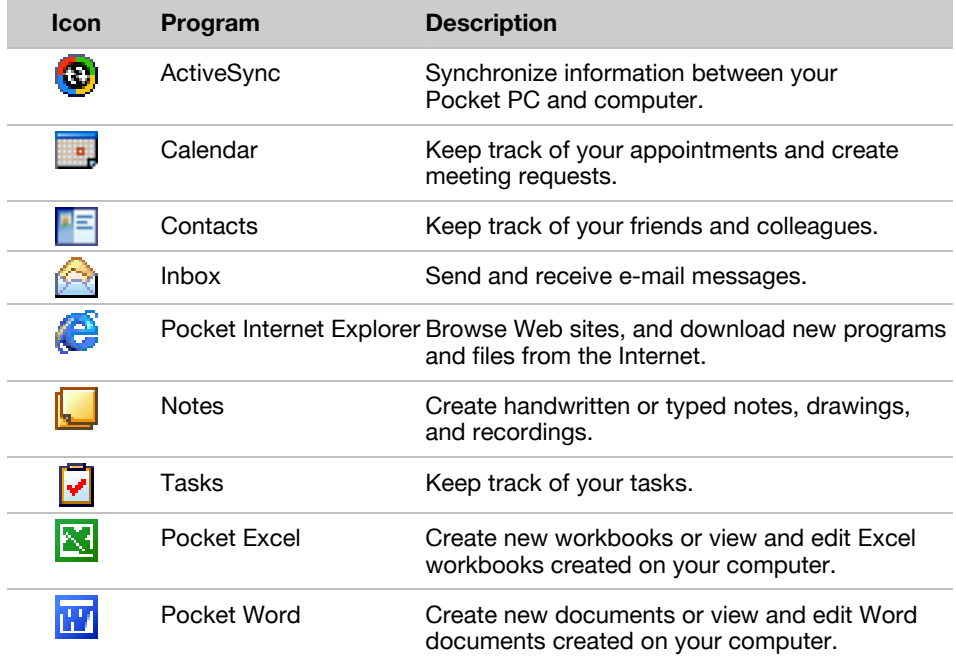

## <span id="page-32-0"></span>**Navigation Bar and Command Bar**

The navigation bar is located at the top of the screen. It displays the active program and current time, and allows you to switch to programs and close screens.

Use the command bar at the bottom of the screen to perform tasks in programs. The command bar includes menu names, buttons, and the Input Panel button. To create a new item in the current program, tap **New**. To see the name of a button, tap and hold the stylus on the button. Drag the stylus off the button so that the command is not carried out.

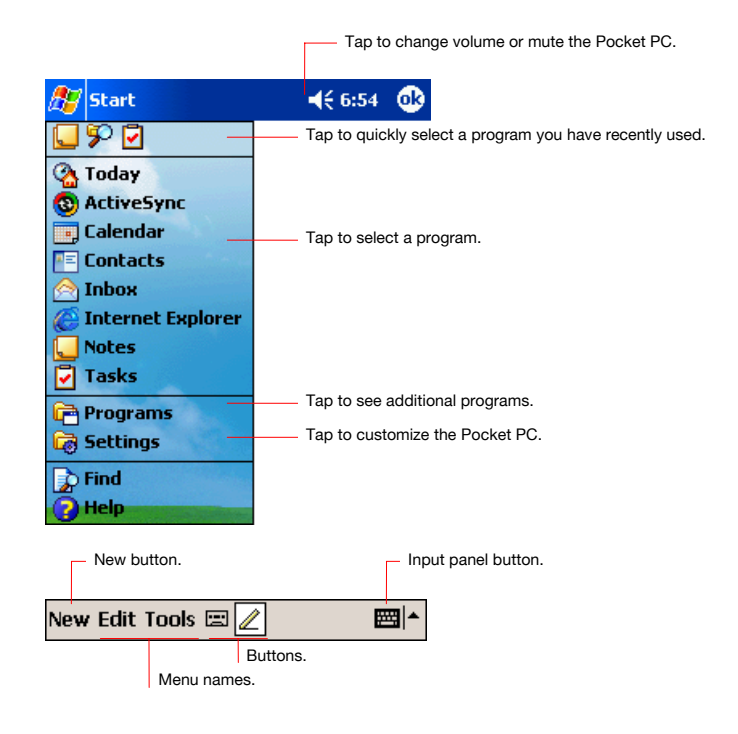

## <span id="page-33-0"></span>**Pop-up Menus**

With pop-up menus, you can quickly choose an action for an item. For example, you can use the pop-up menu in the contact list to quickly delete a contact, make a copy of a contact, or send an e-mail message to a contact. The actions in the pop-up menus vary from program to program. To access a pop-up menu, tap and hold the stylus on the item name that you want to perform the action on. When the menu appears, lift the stylus, and tap the action you want to perform. To close the menu without performing an action, tap anywhere outside the menu.

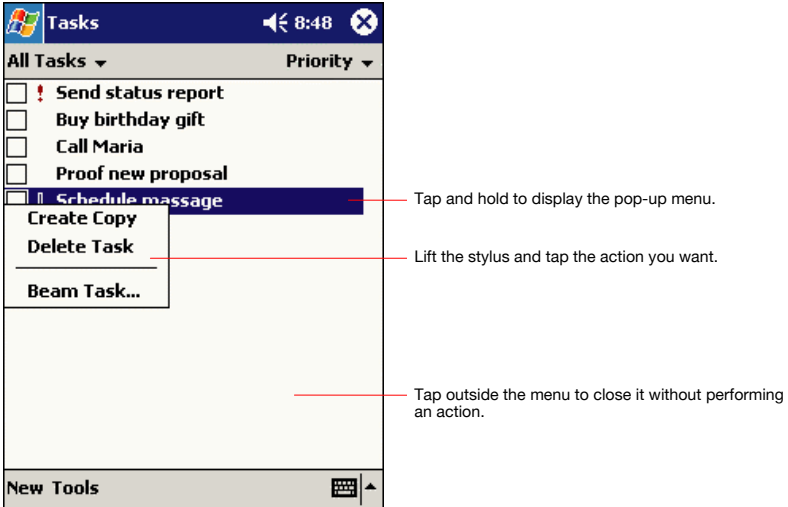

## **Notifications**

Your device reminds you in a variety of ways when you have something to do. For example, if you've set up an appointment in Calendar, a task with a due date in Tasks, or an alarm in Clock, you'll be notified in any of the following ways:

- A message box appears on the screen
- A sound, which you can specify, is played
- A light flashes on your device

To choose reminder types and sounds for your device, tap  $\mathbb{Z}^n$  and then **Settings**. In the **Personal** tab, tap **Sounds & Notifications**. The options you choose here apply throughout the device.

## <span id="page-34-0"></span>**Enter Information on Your Toshiba Pocket PC**

You have several options for entering new information:

- $\blacksquare$  Use the input panel to enter typed text, either by using the soft keyboard or other input method
- Write directly on the screen
- Draw pictures on the screen
- Speak into your device microphone to record a message
- Use Microsoft<sup>®</sup> ActiveSync® to synchronize or copy information from your computer to your device. For more information on ActiveSync, see ActiveSync Help on your computer.

#### **Entering Text Using the Input Panel**

Use the input panel to enter information in any program on your device.

You can either type using the soft keyboard or write using Letter Recogniser or Block Recogniser. In either case, the characters appear as typed text on the screen.

To show or hide the input panel, tap the Input Panel button. Tap the arrow next to the Input Panel button to see your choices.

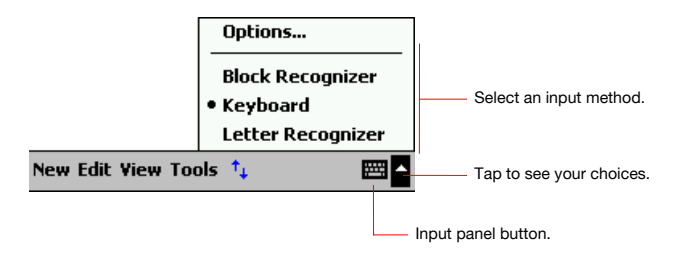

When you use the input panel, your device anticipates the word you are typing or writing and displays it above the input panel. When you tap the displayed word, it is inserted into your text at the insertion point. The more you use your device, the more words it learns to anticipate.

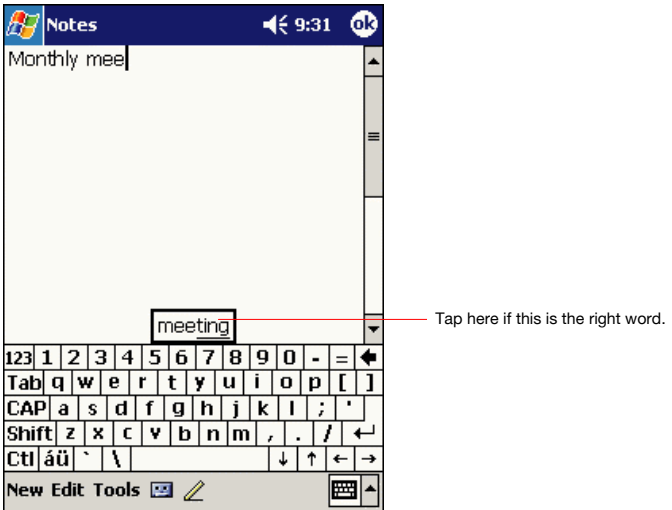

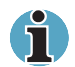

*To change word suggestion options, such as the number of words suggested at one time, tap , Settings, Personal tab, Input, and then the Word Completion tab.* 

#### *To type with the soft keyboard:*

- **1** Tap the arrow next to the Input Panel button and then **Keyboard**.
- **2** On the soft keyboard that is displayed, tap the keys with your stylus.

#### *To use Letter Recogniser:*

With Letter Recogniser you can write letters using the stylus just as you would on paper.

**1** Tap the arrow next to the Input Panel button and then **Letter Recogniser**.

Download from Www.Somanuals.com. All Manuals Search And Download.

**2** Write a letter in the box.

When you write a letter, it is converted to typed text that appears on the screen. For specific instructions on using Letter Recogniser, with Letter Recogniser open, tap the question mark next to the writing area.
### *To use Block Recogniser:*

With Block Recogniser you can input character strokes using the stylus that are similar to those used on other devices.

- **1** Tap the arrow next to the Input Panel button and then **Block Recogniser**.
- **2** Write a letter in the box.

When you write a letter, it is converted to typed text that appears on the screen. For specific instructions on using Block Recogniser, with Block Recogniser open, tap the question mark next to the writing area.

### **Writing on the Screen**

In any program that accepts writing, such as the **Notes** program, the Notes tab in Calendar, Contacts, and Tasks, you can use your stylus to write directly on the screen. Write the way you do on paper. You can edit and format what you've written and convert the information to text at a later time.

### *To write on the screen:*

 $\blacksquare$  Tap the Pen button to switch to writing mode. This action displays lines on the screen to help you write.

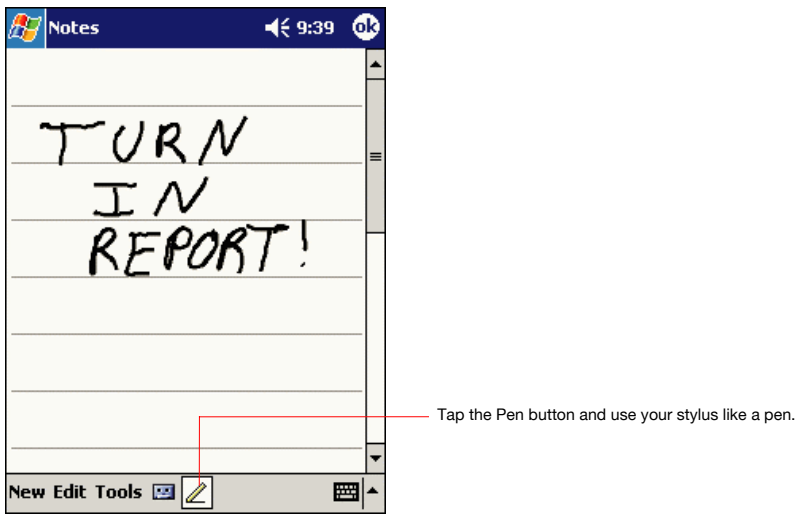

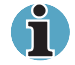

*Some programs that accept writing may not have the Pen button. See the documentation for that program to find out how to switch to writing mode.* 

### *To select writing:*

If you want to edit or format writing, you must select it first.

- **1** Tap and hold the stylus next to the text you want to select until the insertion point appears.
- **2** Without lifting, drag the stylus across the text you want to select.

If you accidentally write on the screen, tap **Tools**, then **Undo** and try again. You can also select text by tapping the Pen button to deselect it and then dragging the stylus across the screen.

You can cut, copy, and paste written text in the same way you work with typed text: tap and hold the selected words and then tap an editing command on the pop-up menu, or tap the command on the **Edit** menu.

### **Drawing on the Screen**

You can draw on the screen in the same way that you write on the screen. The difference between writing and drawing on the screen is how you select items and how they can be edited. For example, selected drawings can be resized, while writing cannot.

### *To create a drawing*

■ Cross three ruled lines on your first stroke. A drawing box appears. Subsequent strokes in or touching the drawing box become part of the drawing. Drawings that do not cross three ruled lines will be treated as writing.

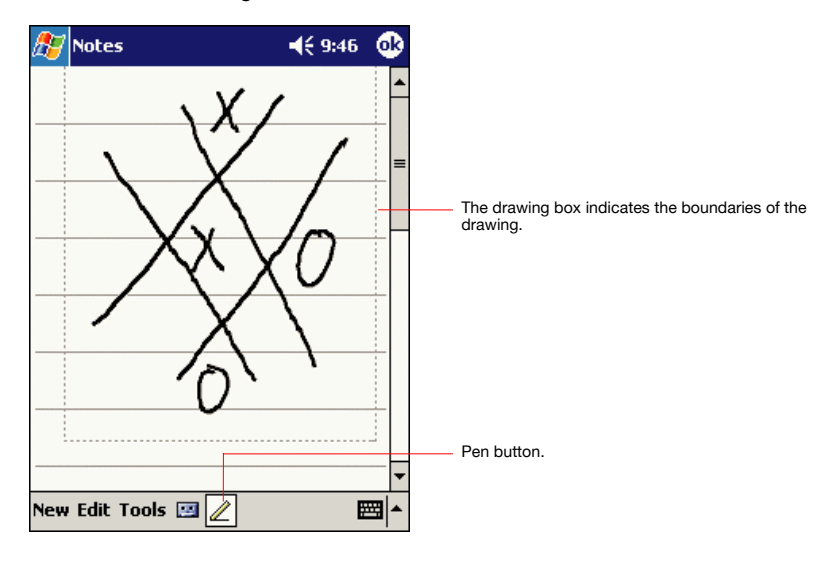

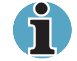

*You may want to change the zoom level so that you can more easily work on or view your drawing. Tap Tools and then a zoom level.* 

### *To select a drawing*

If you want to edit or format a drawing, you must select it first.

 $\blacksquare$  Tap and hold the stylus on the drawing until the selection handle appears. To select multiple drawings, deselect the Pen button and then drag to select the drawings you want.

You can cut, copy, and paste selected drawings by tapping and holding the selected drawing and then tapping an editing command on the popup menu, or by tapping the command on the **Edit** menu. To resize a drawing, make sure the Pen button is not selected, and drag a selection handle.

### **Recording a Message**

In any program where you can write or draw on the screen, you can also quickly capture thoughts, reminders, and phone numbers by recording a message. In Calendar, Tasks, and Contacts, you can include a recording in the **Notes** tab. In the Notes program, you can either create a standalone recording or include a recording in a written note. If you want to include the recording in a note, open the note first. In the Inbox program, you can add a recording to an e-mail message.

### *To create a recording:*

- **1** Hold your device's microphone near your mouth or other source of sound.
- **2** Press and hold the Recording button on your Pocket PC until you hear a beep.
- **3** While holding down the Recording button, make your recording.

**4** To stop recording, release the Recording button. Two beeps will sound.

The new recording appears in the note list or as an embedded icon.

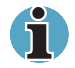

*You can also make a recording by tapping the Recording button on the Recording toolbar.* 

To play a recording, tap it in the list or tap its icon in the note.

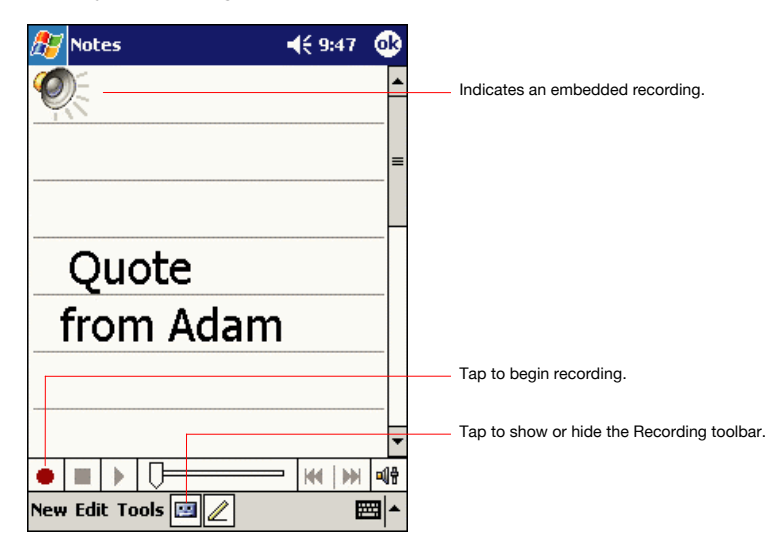

### **Using My Text**

When using Inbox, use My Text to quickly insert preset or frequently used messages into the text entry area. To insert a message, tap **My Text** and tap a message.

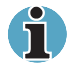

*You can add text after inserting a My Text message before sending it.* 

To edit a My Text message, in the Tools menu, tap Edit and then tap My Text Messages . Select the message you wish to edit and make desired changes.

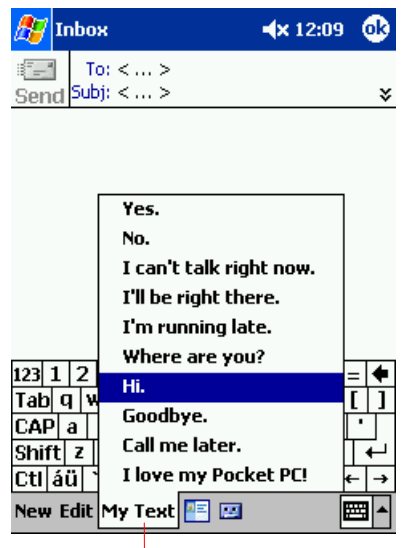

Tap to select a prewritten message.

# **Find and Organise Information**

The Find feature on your device helps you quickly locate information.

■ On the **menu**, tap **Find**. Enter the text you want to find, select a data type, and then tap Go to start the search.

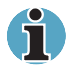

*To quickly find information that is taking up storage space on your Pocket PC, select Larger than 64 KB in Type.* 

You can also use the File Explorer to find files on your device and to organize these files into folders. On the **Manuolian Programs**, and then **File Explorer**.

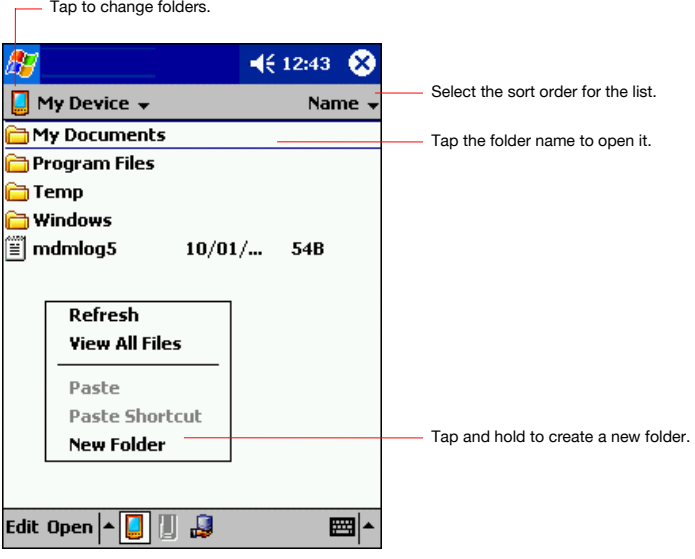

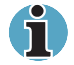

*You can move files in File Explorer by tapping and holding the item you want to move, and then tapping Cut or Copy and Paste on the pop-up menu.* 

# **Customise Your Toshiba Pocket PC**

You can customise your device by adjusting device settings and installing additional software.

### **Adjusting Settings**

You can adjust device settings to suit the way you work. To see available options, tap , **Settings**, then the **Personal** or **System** tab located at the bottom of the screen.

You might want to adjust the following:

- **Clock**, to change the time or to set alarms
- **Menus**, to customize what appears on the **menu** and to enable a pop-up menu from the **New** button
- **Owner Information**, to enter your contact information
- **Password**, to limit access to your device
- **Power**, to maximize battery life
- **Today**, to customize the look and the information that is displayed on the Today screen

### **Adding or Removing Programs**

Programs added to your device at the factory are stored in ROM (readonly memory). You cannot remove this software, and you'll never accidentally lose ROM contents. ROM programs can be updated using special installation programs with a \*.xip extension. All other programs and data files added to your device after factory installation are stored in RAM (random access memory).

You can install any program created for your device, as long as your device has enough memory. The most popular place to find software for your device is on the Pocket PC Web site (http://www.microsoft.com/mobile/pocketpc).

### *To add programs using ActiveSync*

You'll need to install the appropriate software for your device on your computer before installing it on your device.

- **1** Determine your device and processor type so that you know which version of the software to install. Tap **A** and then **Settings**. On the **System** tab, tap **About**. In the **Version** tab, make a note of the information in **Processor**.
- **2** Download the program to your computer (or insert the CD or disk that contains the program into your computer). You may see a single \*.xip, \*.exe,, or \*.zip file, a Setup.exe file, or several versions of files for different device types and processors. Be sure to select the program designed for the Toshiba Pocket PC and your device processor type.
- **3** Read any installation instructions, Read Me files, or documentation that comes with the program.

Many programs provide special installation instructions.

- **4** Connect your device and computer.
- **5** Double-click the \*.exe file.
	- If the file is an installer, the installation wizard will begin. Follow the directions on the screen. Once the software has been installed on your computer, the installer will automatically transfer the software to your device.
	- If the file is not an installer, you will see an error message stating that the program is valid but it is designed for a different type of computer. You will need to move this file to your device. If you cannot find any installation instructions for the program in the Read Me file or documentation, use ActiveSync Explore to copy the program file to the Program Files folder on your device. For more information on copying files using ActiveSync, see ActiveSync Help.

Once installation is complete, tap , **Programs**, and then the program icon to switch to it.

### *To add a program to the Start menu*

Tap **<sub>17</sub>**, Settings, Menus, the Start Menu tab, and then the check box for the program. If you do not see the program listed, you can either use File Explorer on the device to move the program to the Start Menu folder, or use ActiveSync on the computer to create a shortcut to the program and place the shortcut in the Start Menu folder.

- Using File Explorer on the device: Tap **##**, Programs, File Explorer, and locate the program (tap the folder list, labelled **My Documents** by default, and then My Device to see a list of all folders on the device). Tap and hold the program and tap **Cut** on the pop-up menu. Open the Start Menu folder located in the Windows folder, tap and hold a blank area of the window, and tap **Paste** on the pop-up menu. The program will now appear on the menu. For more information on using File Explorer, see "Find and Organize Information," earlier in this chapter.
- **Using ActiveSync on the computer:** Use the Explorer in ActiveSync to explore your device files and locate the program. Right click the program, and then click **Create Shortcut**. Move the shortcut to the Start Menu folder in the Windows folder. The shortcut now appears on the **M** menu. For more information, see ActiveSync Help.

### *To remove programs*

■ Tap <mark>#</mark> and then Settings. On the System tab, tap Remove **Programs**

Download from Www.Somanuals.com. All Manuals Search And Download.

If the program does not appear in the list of installed programs, use File Explorer on your device to locate the program, tap and hold the program, and then tap **Delete** on the pop-up menu.

### **Setting Password**

You can protect data or settings from a third person by setting a password which is requested when turning power on.

- **1 Tap <b>a** and then **Settings**. On the **Personal** tab, tap **Password**.
- **2** Select the type of password you would like to use.
- **3** Enter a password and tap **OK**.
- **4** Tap **YES** on the confirmation screen. The password is saved and the screen returns to the **Personal** tab screen

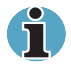

*If you tab YES on the confirmation screen to return to the Personal tab screen, it becomes necessary to enter the password even for displaying the Password setting screen.* 

*In case you forget the password, it is necessary to initialise the Pocket PC. Please note that when initialisation is executed, data or settings stored in the Pocket PC are all deleted.* 

### **To Set Screen light**

You can set the screen brightness for better sight according to a place of use. You can also set the time that elapses until the screen light turns off automatically after the last operation.

- **1 Tap** <sup>1</sup> **and then Settings**. On the **System** tab, tap **Screen light**.
- **2** Set the Screen light on battery power.

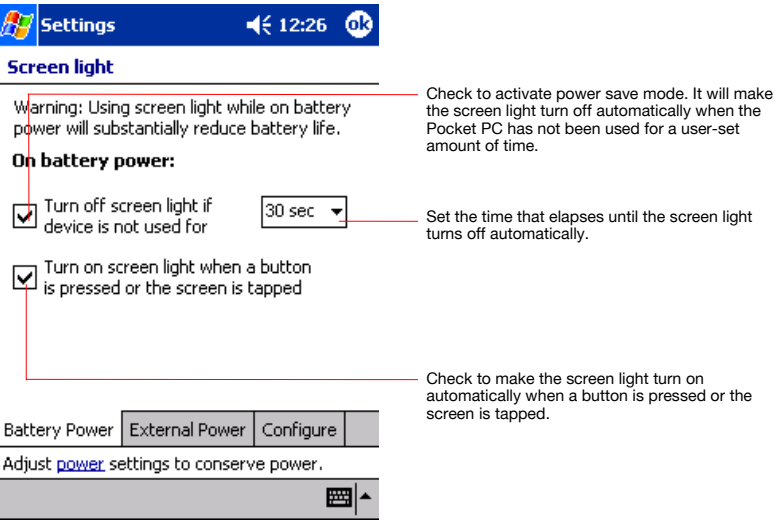

-or set the screen light on External power

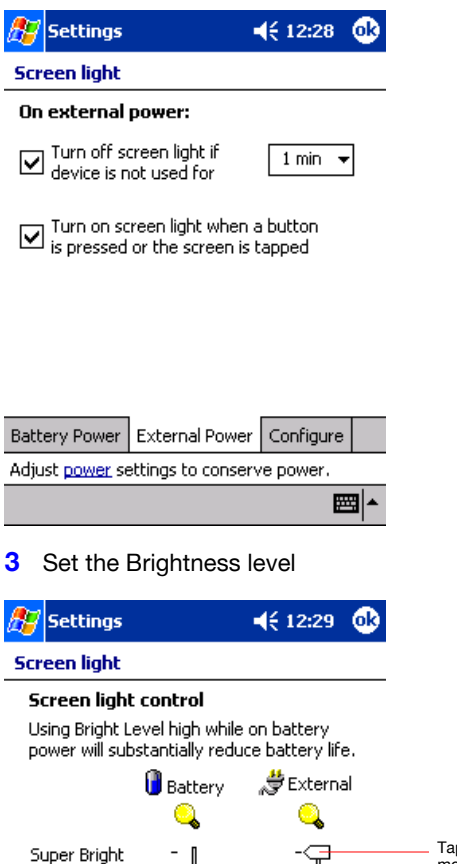

Tap and set the screen light brightness level by moving the cursor up or down. If Power Save is activated, the screen light turns off.

**4** When finished, tap **OK** to return to the System tab screen.

圏

Configure

Download from Www.Somanuals.com. All Manuals Search And Download.

**High Bright** Med Bright Low Bright

**Battery Power** 

**External Power** 

Adjust power settings to conserve power.

# **Setting Power**

You can set to confirm the battery remaining power and the time that elapses until the power turns off after the last operation.

- **1** Tap **a** and then **Settings**. On the **System** tab, tap **Power**.
- **2** Set the Power.

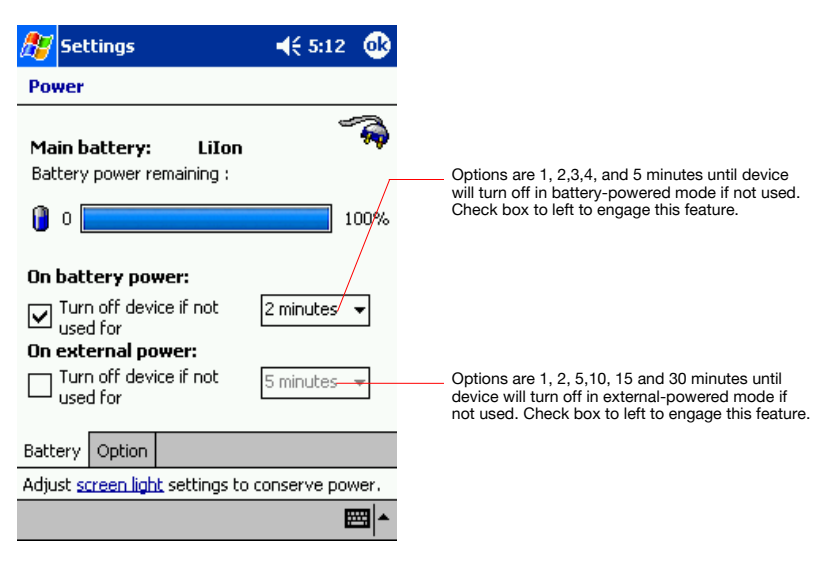

**3** Select **Option** tab to adjust when battery alarm will come on, and to enable/disable Record and User programmable button wake up.

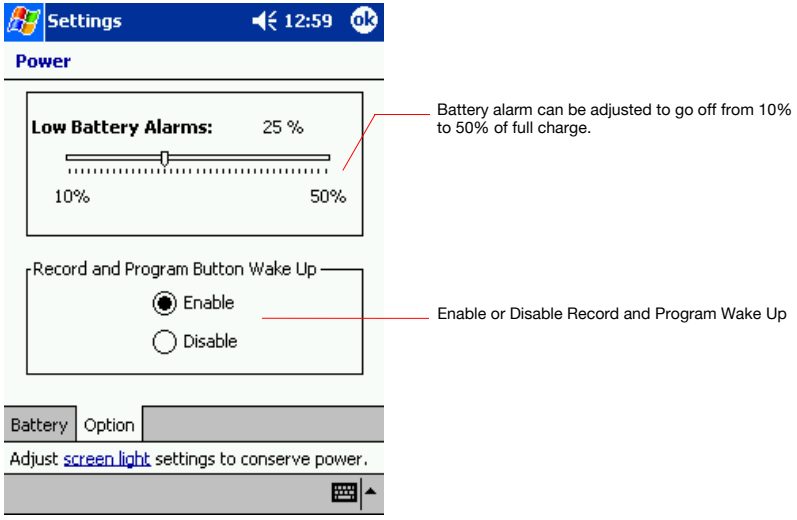

**4** When finished, tap **OK** to return to the System tab screen.

## **Setting Memory**

You can adjust the data storing memory and the program running memory. You can also confirm the free space of a storage card and so on. Memory for the Pocket PC is managed automatically.

### *To change Memory allocation:*

- **1 Tap and then Settings**. On the **System** tab, tap **Memory** to display the Memory setting screen.
- **2** Drag the knob widthwise to adjust the memory allocation between Storage and Program.
- **3** When finished, tap **OK** to return to the System tab screen.

### *To confirm usage status of a storage card:*

**1** Tap **Storage card** tab on the Memory setting screen.

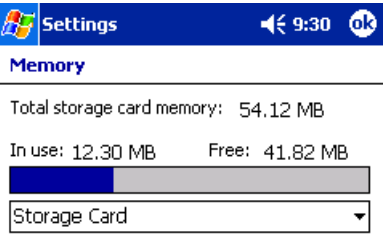

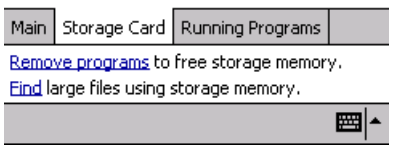

**2** When finished, tap **OK** to return to the System tab screen.

### *To release memory:*

If memory is running short of its capacity, i.e., error message display, the following methods are available to release the memory.

- Transfer data to a storage card and the like and delete them from the Pocket PC.
- Delete unnecessary files.
- Quit a program in execution.
- Delete a program not in use.

For more information on detailed operation method or the memory release method other than the above, see online help.

# **Setting Advanced Sounds**

This program allows you to adjust the volume of the built-in speaker and headphone speaker on your Pocket PC.

- **1** To adjust the system volume, tap **Start**, **Settings**, **Personal tab**, **Sounds & Notifications**.
- **2** Tap **Start** and then **Settings**. On the **System** tab, tap **Advanced Sounds**.
- **3** Select the **Built-in** tab and adjust the Volume of the built-in speaker as shown below.

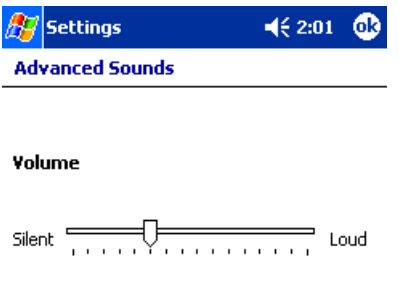

**Restore Defaults** 

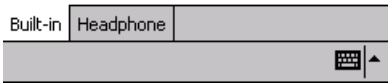

**4** When using headphones, select the **Headphone** tab and make adjustments as shown in the figure below.

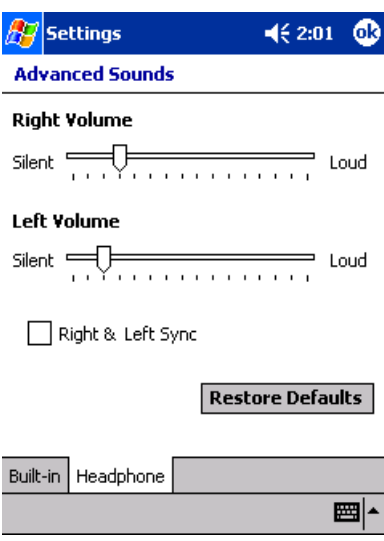

# **Setting Microphone**

This program sets the Automatic Gain Control (AGC).

- **1 Tap and then Settings. On the System** tab, tap **Microphone.**
- **2** Check the box below for auto or leave unchecked for manual control.

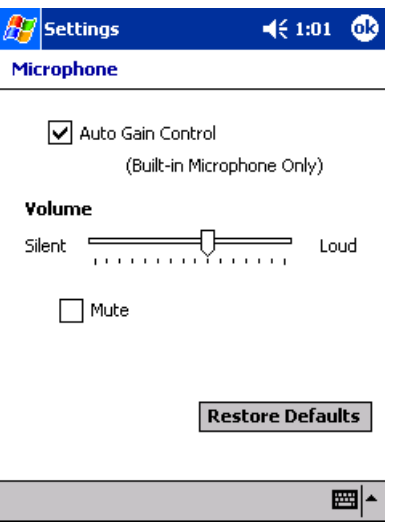

# **Chapter 3**

# **Microsoft ActiveSync**

Using Microsoft® ActiveSync® , you can synchronize the information on your computer with the information on your Pocket PC. Synchronization compares the data on your device with your computer and updates both with the most recent information. For example:

- Keep Pocket Outlook data up-to-date by synchronizing your device with Microsoft Outlook data on your computer.
- Synchronize Microsoft Word and Microsoft Excel files between your device and computer.

Your files are automatically converted to the correct format.

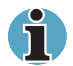

*By default, ActiveSync does not automatically synchronize all types of information. Use ActiveSync options to turn synchronization on and off for specific information types.* 

With ActiveSync, you can also:

- Back up and restore your device data.
- Copy (rather than synchronize) files between your device and computer.
- Control when synchronization occurs by selecting a synchronization mode. For example, you can synchronize continually while connected to your computer or only when you choose the synchronize command.
- Select which information types are synchronized and control how much data is synchronized. For example, you can choose how many weeks of past appointments you want synchronized.

Before you begin synchronization, install ActiveSync on your computer from the Toshiba Pocket PC Companion CD. ActiveSync is already installed on your device.

After installation is complete, the ActiveSync Setup Wizard helps you connect your Pocket PC to your computer, set up a partnership so you can synchronize information between your Pocket PC and your computer, and customize your synchronization settings. Your first synchronization process will automatically begin when you finish using the wizard.

After your first synchronization, take a look at Calendar, Contacts, and Tasks on your device. You'll notice that information you've stored in Microsoft Outlook on your computer has been copied to your device, and you didn't have to type a word. Disconnect your device from your computer and you're ready to go!

Once you have set up ActiveSync and completed the first synchronization process, you can initiate synchronization from your device. To switch to ActiveSync on your device, tap , and then tap **ActiveSync**.

For information about using ActiveSync on your computer, start ActiveSync on your computer and then see ActiveSync Help.

For more information about ActiveSync on your device, switch to ActiveSync, tap **F**<sub>1</sub>, and then tap **Help**.

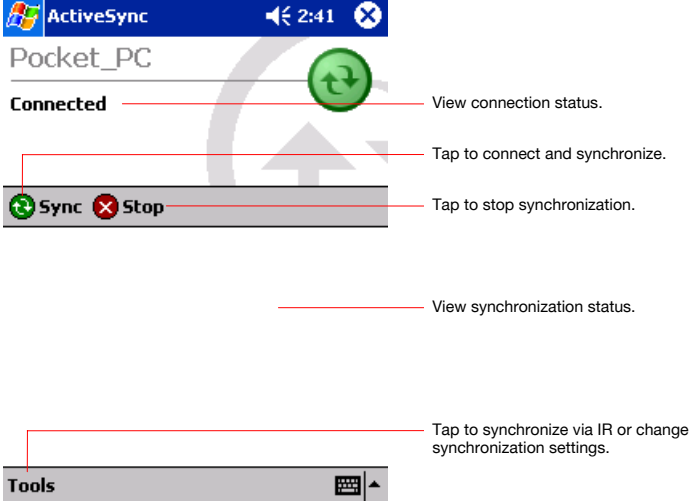

# **Chapter 4**

# **Microsoft Pocket Outlook**

Microsoft® Pocket Outlook includes Calendar, Contacts, Tasks, Inbox, and Notes. You can use these programs individually or together. For example, e-mail addresses stored in Contacts can be used to address email messages in Inbox.

Using ActiveSync® you can synchronize information in Microsoft Outlook or Microsoft Exchange on your computer with your device. You can also synchronize this information directly with a Microsoft Exchange server. Each time you synchronize, ActiveSync compares the changes you made on your device and computer or server and updates both with the latest information. For information on using ActiveSync, see ActiveSync Help on the computer.

You can switch to any of these programs by tapping them on the menu.

# **Calendar: Scheduling Appointments and Meetings**

Use Calendar to schedule appointments, including meetings and other events. You can check your appointments in one of several views (Agenda, Day, Week, Month, and Year) and easily switch views by using the **View** menu.

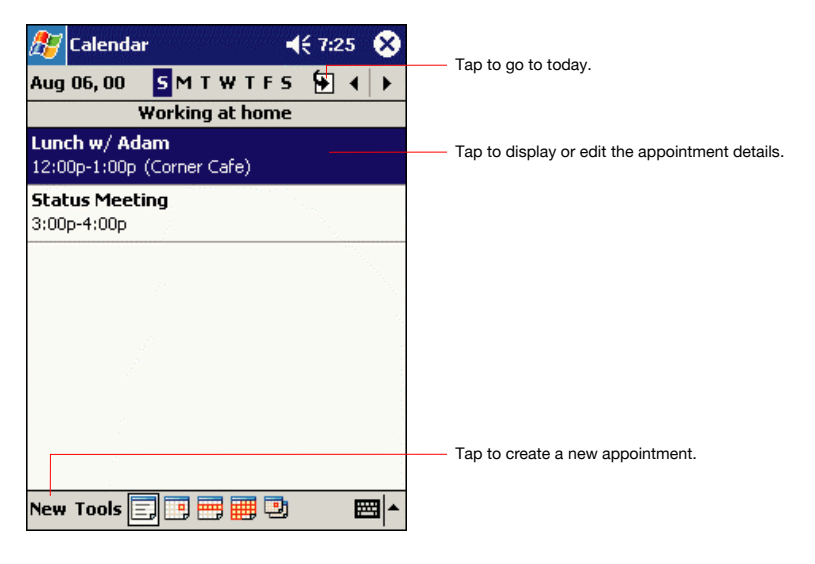

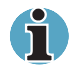

*You can customize the Calendar display, such as changing the first day of the week, by tapping Options on the Tools menu.* 

Tap to return to the calendar (the appointment is

### **To create an appointment**

- **1** If you are in Day or Week view, tap the desired date and time for the appointment.
- **2** Tap **New**.

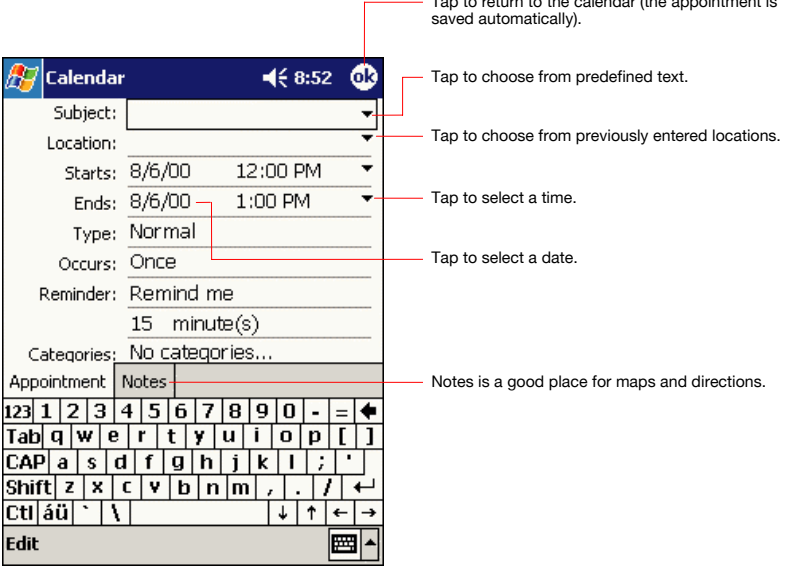

- **3** Using the input panel, enter a description and a location. Tap first to select the field.
- **4** If needed, tap the date and time to change them.
- **5** Enter other desired information. You will need to hide the input panel to see all available fields.
- **6** To add notes, tap the Notes tab. You can enter text, draw, or create a recording. For more information on creating notes, see "Notes: Capturing Thoughts and Ideas," later in this chapter.
- **7** When finished, tap **OK** to return to the calendar.

Download from Www.Somanuals.com. All Manuals Search And Download.

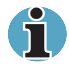

*If you select Remind me in an appointment, your device will remind you according to the options set in , Settings, Personal tab, Sounds & Notifications.* 

### **Using the Summary Screen**

When you tap an appointment in Calendar, a summary screen is displayed. To change the appointment, tap **Edit**.

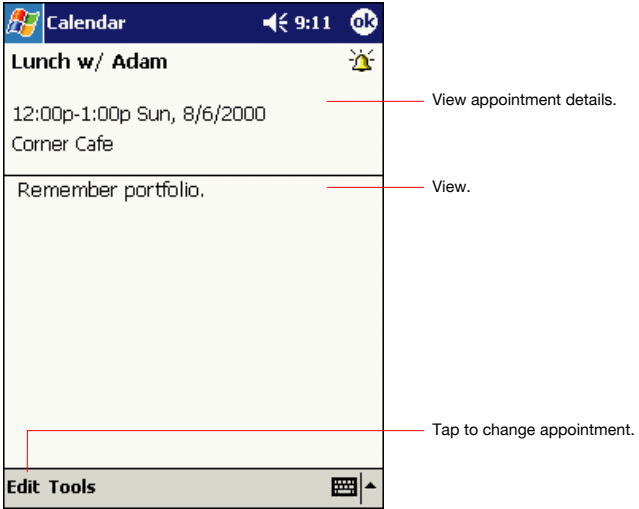

### **Creating Meeting Requests**

You can use Calendar to set up meetings with users of Outlook or Pocket Outlook. The meeting request will be created automatically and sent either when you synchronize Inbox or when you connect to your e-mail server. Indicate how you want meeting requests sent by tapping Tools and then Options. If you send and receive e-mail messages through ActiveSync, select **ActiveSync**.

To schedule a meeting:

- **1** Create an appointment by tapping **New**.
- **2** In the appointment details, hide the input panel, and then tap **Attendees**.
- **3** From the list of e-mail addresses you've entered in Contacts, select the meeting attendees.

The meeting notice is created automatically and placed in the Outbox folder.

For more information on sending and receiving meeting requests, see Calendar Help and Inbox Help on the device.

# **Contacts: Tracking Friends and Colleagues**

Contacts maintains a list of your friends and colleagues so that you can easily find the information you're looking for, whether you're at home or on the road. Using the infrared (IR) port on your device, you can quickly share Contacts information with other device users.

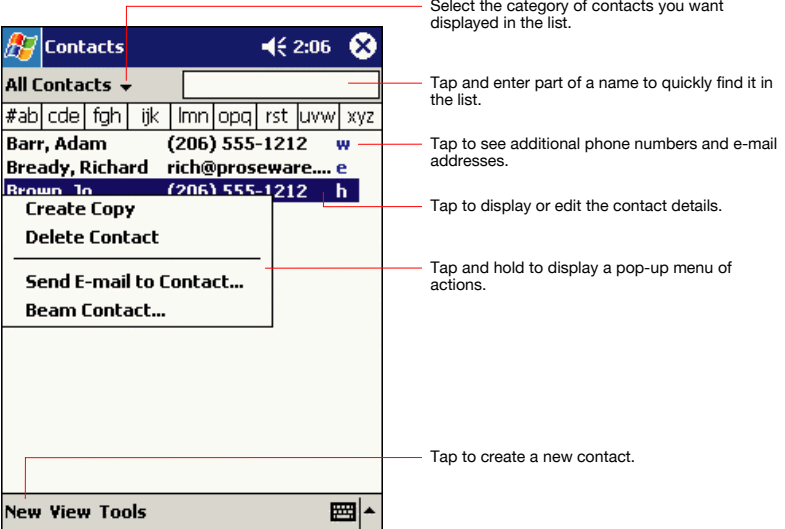

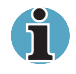

*To change the way information is displayed in the list, tap Tools and then Options.*

### **To create a contact:**

**1** Tap **New**.

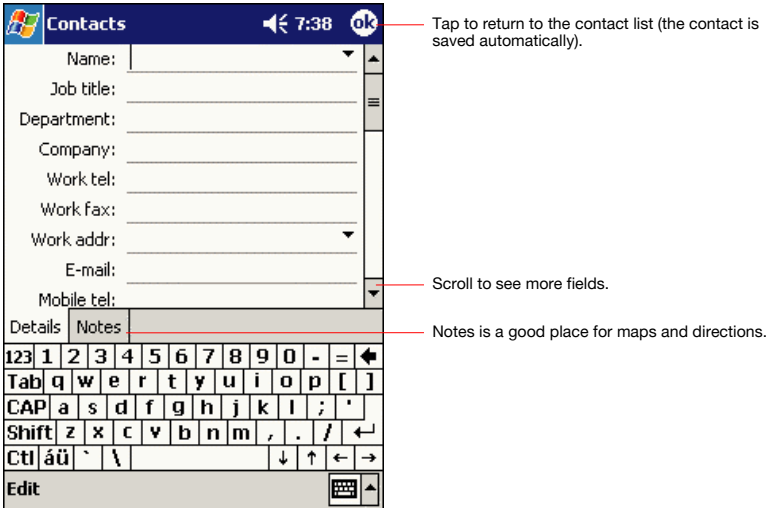

- **2** Using the input panel, enter a name and other contact information. You will need to scroll down to see all available fields.
- **3** To assign the contact to a category, scroll to and tap **Categories** and select a category from the list. In the contact list, you can display contacts by category.
- **4** To add notes, tap the **Notes** tab. You can enter text, draw, or create a recording. For more information on creating notes, see "Notes: Capturing Thoughts and Ideas," later in this chapter.
- **5** When finished, tap **OK** to return to the contact list.

### **Finding a contact**

There are four ways to find a contact:

- $\blacksquare$  In the contact list, enter a contact name in the box under the navigation bar. To show all contacts again, clear text from the box or tap the button to the right of the box.
- In the contact list, tap the category list (labelled **All Contacts** by default) and select the type of contact that you want displayed. To show all contacts again, select **All Contacts**. To view a contact not assigned to a category, select **No Categories**.
- To view the names of companies your contacts work for, in the contact list, tap **View > By Company**. The number of contacts that work for that company will be displayed to the right of the company name.
- Tap **#**, Find, enter the contact name, select **Contacts** for the type, and then tap **Go**.

### **Using the Summary Screen**

When you tap a contact in the contact list, a summary screen is displayed. To change the contact information, tap **Edit**.

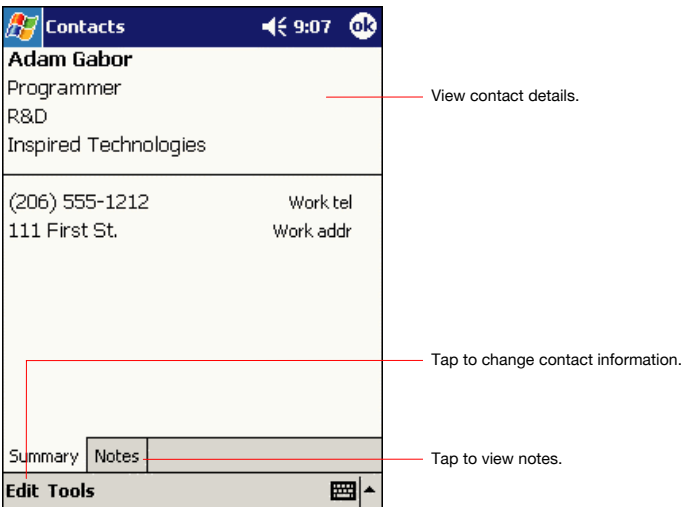

# **Tasks: Keeping a To Do List**

Use Tasks to keep track of what you have to do.

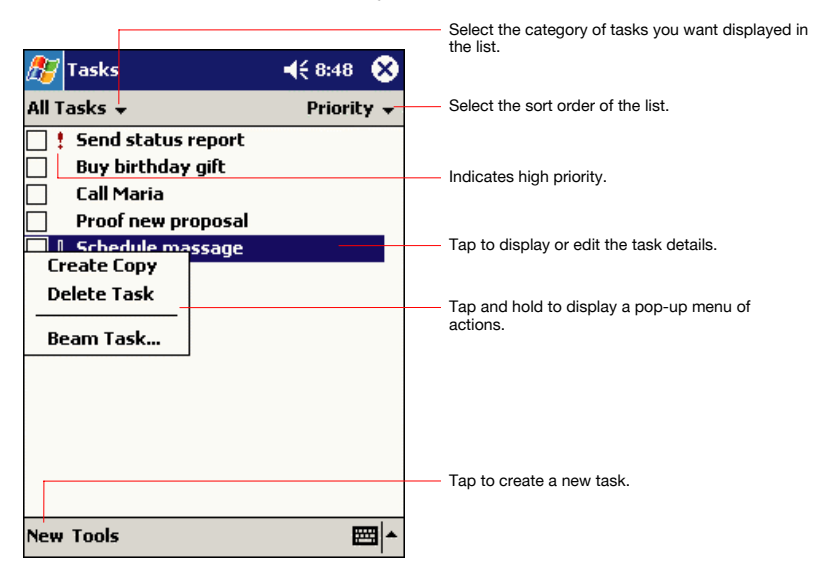

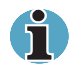

*To change the way information is displayed in the list, tap Tools and then Options.* 

### **To create a task:**

**1** Tap **New**.

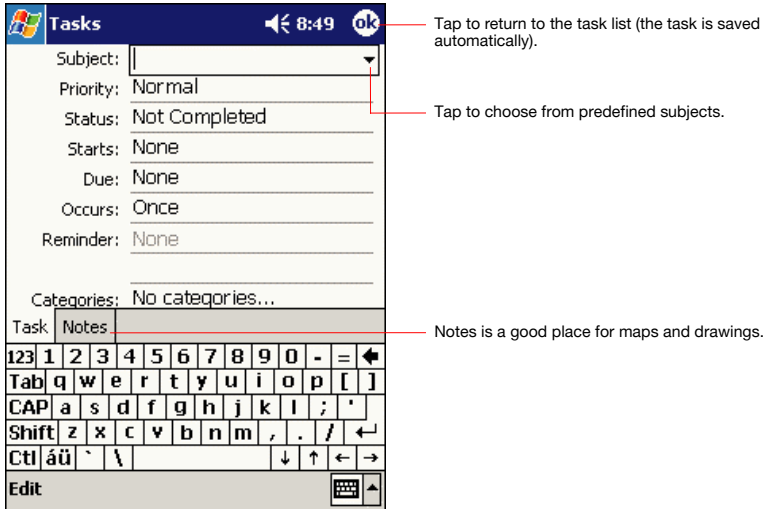

- **2** Using the input panel, enter a description.
- **3** You can enter a start date and due date or enter other information by first tapping the field. If the input panel is open, you will need to hide it to see all available fields.
- **4** To assign the task to a **category**, tap Categories and select a category from the list. In the task list, you can display tasks by category.
- **5** To add notes, tap the **Notes** tab. You can enter text, draw, or create a recording. For more information on creating notes, see "Notes: Capturing Thoughts and Ideas," later in this chapter.
- **6** When finished, tap **OK** to return to the task list.

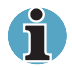

*To quickly create a task with only a subject, tap Entry Bar on the Tools menu. Then, tap Tap here to add a new task and enter your task information.* 

# **Using the Summary Screen**

When you tap a task in the task list, a summary screen is displayed. To change the task, tap **Edit**.

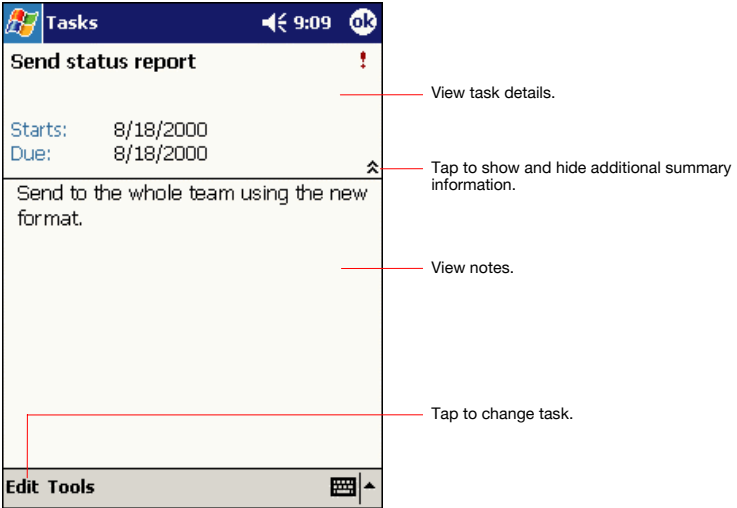

# **Notes: Capturing Thoughts and Ideas**

Quickly capture thoughts, reminders, ideas, drawings, and phone numbers with Notes. You can create a written note or a recording. You can also include a recording in a note. If a note is open when you create the recording, it will be included in the note as an icon. If the note list is displayed, it will be created as a stand-alone recording.

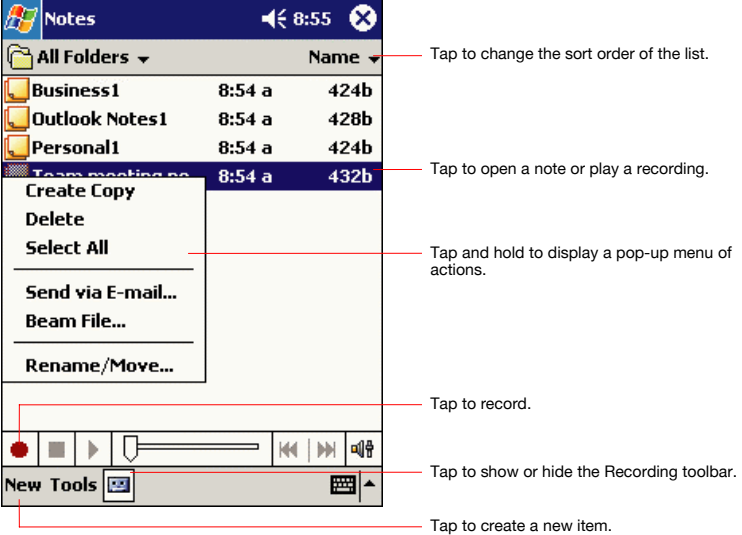

### **To create a note:**

- **1** Tap **New**.
- **2** Create your note by writing, drawing, typing, and recording. For more information about using the input panel, writing and drawing on the screen, and creating recordings, see Chapter 2.

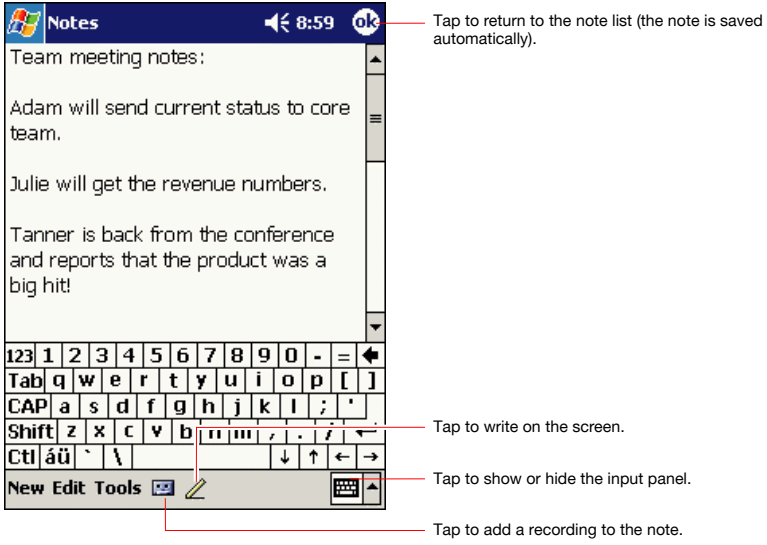

# **Inbox: Sending and Receiving E-mail Messages**

Use Inbox to send and receive e-mail messages by synchronizing e-mail messages with Microsoft Exchange or Microsoft Outlook on your PC.

### **Synchronizing E-mail Messages**

E-mail messages can be synchronized as part of the general synchronization process. You will need to enable Inbox synchronization in ActiveSync. For information on enabling Inbox synchronization, see ActiveSync Help on the PC.

During synchronization:

- Messages are copied from the mail folders of Exchange or Outlook on your computer to the ActiveSync folder in Inbox on your device. By default, you will receive messages from the past five days only, the first 100 lines of each message, and file attachments of less than 100 KB in size.
- E-mail messages in the Outbox folder on your device are transferred to Exchange or Outlook, and then sent from those programs.
- E-mail messages in subfolders must be selected in ActiveSync on your computer in order to be transferred.

### **Using the Message List**

Messages you receive are displayed in the message list. By default, the most recently received messages are displayed first in the list.

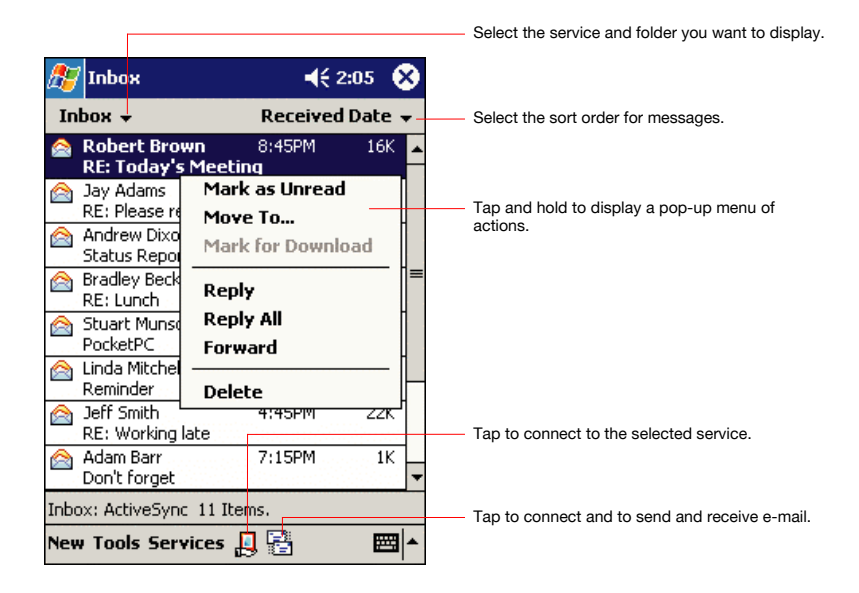

When you receive a message, tap it to open it. Unread messages are displayed in bold.

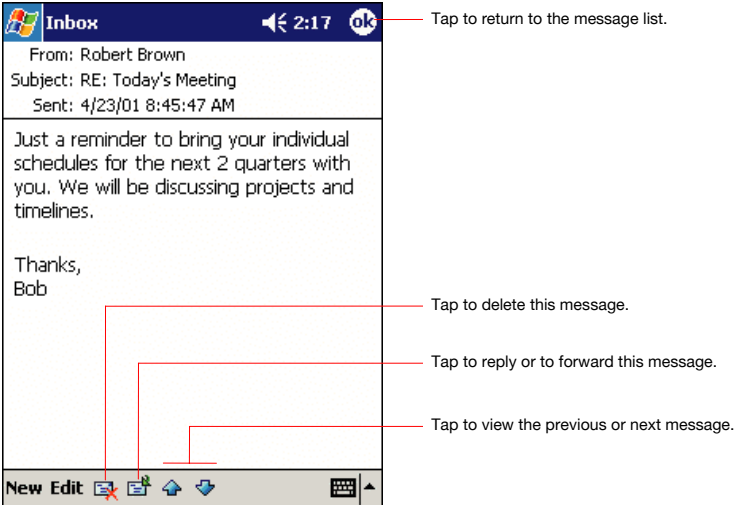

When you connect to your e-mail server or synchronize with your computer, by default, you'll receive messages from the last five days only, the first 100 lines of each new message, and file attachments of less than 100 KB in size. The original messages remain on the e-mail server or your computer.

You can mark the messages that you want to retrieve in full during your next synchronization or e-mail server connection. In the message list, tap and hold the message you want to retrieve. On the pop-up menu, tap **Mark for Download**. The icons in the Inbox message list give you visual indications of message status.

You specify your downloading preferences when you set up the service or select your synchronization options. You can change them at any time:

- Change options for Inbox synchronization using ActiveSync options. For more information, see ActiveSync Help.
- Change options for direct e-mail server connections in Inbox on your device. Tap **Tools** and then tap Options. On the Service tab, tap the service you want to change. Tap and hold the service and select Delete to remove a service.

### **Composing Messages**

To compose a message:

- **1** Tap **New**.
- **2** In the **To** field, enter an e-mail or SMS address of one or more recipients, separating them with a semicolon, or select a name from the contact list by tapping the **Address Book** button. All e-mail addresses entered in the e-mail fields in Contacts appear in the Address Book.

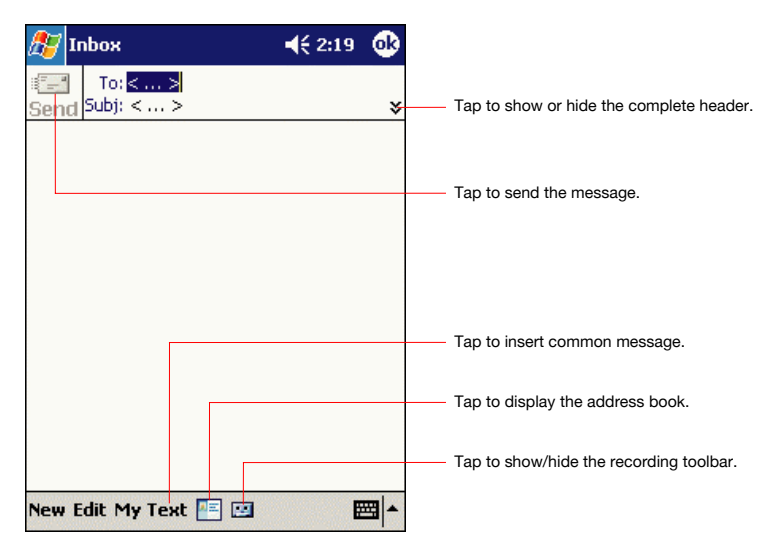

**3** Compose your message. To enter preset or frequently used messages, tap **My Text** and select a message.

Download from Www.Somanuals.com. All Manuals Search And Download.

**4** Tap **Send** when you've finished the message. If you are working offline, the message is moved to the Outbox folder and will be sent the next time you connect. If you are working online, it is sent immediately.

If you are sending an SMS message and want to know if it was received, tap **Edit**, **Options**, and select **Request SMS text message delivery notification** before sending the message.

### **Managing E-mail Messages and Folders**

By default, messages are displayed in one of five folders for each service you have created: Inbox, Deleted Items, Drafts, Outbox, and Sent Items. The Deleted Items folder contains messages that have been deleted on the device. The behaviour of the Deleted and Sent Items folders depends on the options you have chosen. In the message list, tap **Tools** and then **Options**. On the **Message** tab, select your options.

If you want to organize messages into additional folders, tap **Tools**, and then **Manage Folders** to create new folders. To move a message to another folder, in the message list, tap and hold the message and then tap **Move to** on the pop-up menu.

Folder behaviour with a direct connection to an e-mail server

The behaviour of the folders you create depends on whether you are using ActiveSync, SMS, POP3, or IMAP4.

- If you use ActiveSync, e-mail messages in the Inbox folder in Outlook will automatically be synchronized with your device. You can select to synchronize additional folders by designating them for ActiveSync. The folders you create and the messages you move will then be mirrored on the server. For example, if you move two messages from the Inbox folder to a folder named Family, and you have designated Family for synchronization, the server creates a copy of the Family folder and copies the messages into that folder. You can then read the messages while away from your computer.
- If you use SMS, messages are stored in the Inbox folder.

- If you use POP3 and you move e-mail messages to a folder you created, the link is broken between the messages on the device and their copies on the mail server. The next time you connect, the mail server will see that the messages are missing from the device Inbox and delete them from the server. This prevents you from having duplicate copies of a message, but it also means that you will no longer have access to messages that you move to folders created from anywhere except the device.
- If you use IMAP4, the folders you create and the e-mail messages you move are mirrored on the server. Therefore, messages are available to you anytime you connect to your mail server, whether it is from your device or computer. This synchronization of folders occurs whenever you connect to your mail server, create new folders, or rename/ delete folders when connected.

# **Chapter 5**

# **Companion Programs**

The companion programs consist of Microsoft® Pocket Word, and Microsoft® Pocket Excel.

To switch to a companion program on your device, tap **Programs** on the **For** menu, and then tap the program name.

Some of the programs listed above may need to be installed from a companion CD included with the Toshiba Pocket PC.

# **Pocket Word**

Pocket Word works with Microsoft Word on your computer to give you easy access to copies of your documents. You can create new documents on your device, or you can copy documents from your computer to your device. Synchronize documents between your computer and your device so that you have the most up-to-date content in both locations.

Use Pocket Word to create documents, such as letters, meeting minutes, and trip reports. To create a new file, **tap** , **Programs**, **Pocket Word**, and then **New**. A blank document appears. Or, if you've selected a template for new documents in the **Options** dialog box, that template appears with appropriate text and formatting already provided. You can open only one document at a time; when you open a second document, you'll be asked to save the first. You can save a document you create or edit in a variety of formats, including Word (.doc), Pocket Word (.psw), Rich Text Format (.rtf), and Plain Text (.txt).

Pocket Word contains a list of the files stored on your device. Tap a file in the list to open it. To delete, make copies of, and send files, tap and hold a file in the list. Then, select the appropriate action on the popup menu.

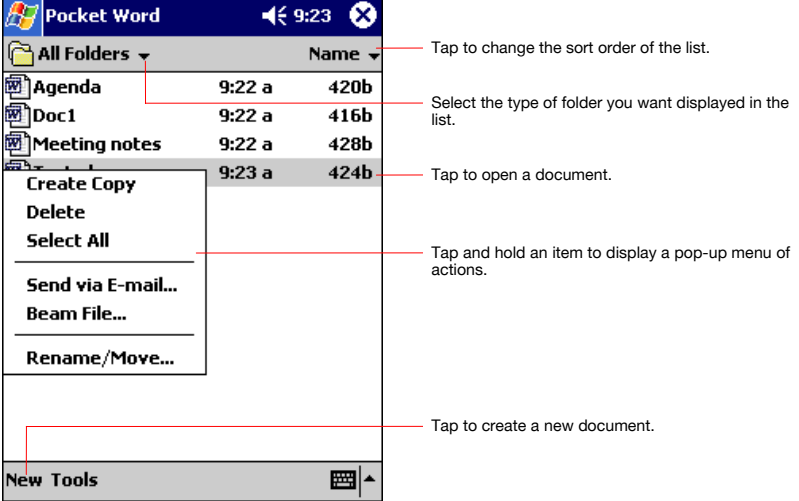

You can enter information in Pocket Word in one of four modes (typing, writing, drawing, and recording), which are displayed on the **View** menu.

Each mode has its own toolbar, which you can show and hide by tapping the **Show/Hide Toolbar** button on the command bar.

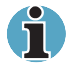

*You can change the zoom magnification by tapping View and then Zoom. Then select the percentage you want. Select a higher percentage to enter text and a lower one to see more of your document.* 

*If you're opening a Word document created on a computer, select Wrap to Window on the View menu so that you can see the entire document.* 

### **Typing Mode**

Using the input panel, enter typed text into the document. For more information on entering typed text, see Chapter 2.

To format existing text and to edit text, first select the text. You can select text as you do in a Word document, using your stylus instead of the mouse to drag through the text you want to select. You can search a document to find text by tapping **Edit** and then **Find/Replace**.

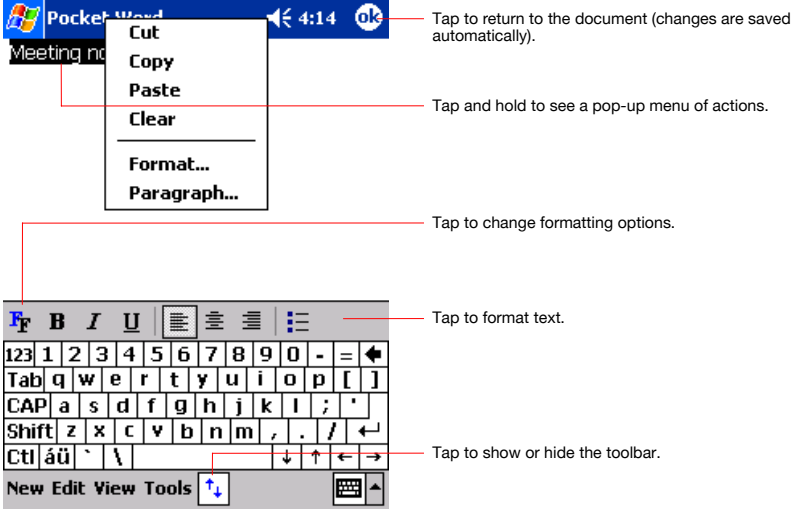

### **Writing Mode**

In writing mode, use your stylus to write directly on the screen. Ruled lines are displayed as a guide, and the zoom magnification is greater than in typing mode to allow you to write more easily. For more information on writing and selecting writing, see Chapter 2.

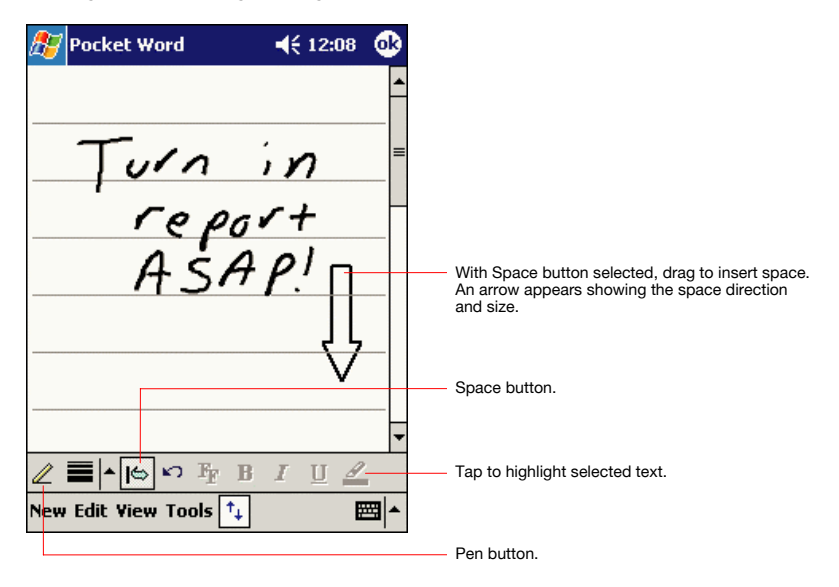

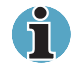

*If you cross three ruled lines in a single stylus stroke, the writing becomes a drawing, and can be edited and manipulated as described in the following section. Written words are converted to graphics (metafiles) when a Pocket Word document is converted to a Word document on your computer.*
#### **Drawing Mode**

In drawing mode, use your stylus to draw on the screen. Gridlines appear as a guide. When you lift your stylus off the screen after the first stroke, you'll see a drawing box indicating the boundaries of the drawing. Every subsequent stroke within or touching the drawing box becomes part of the drawing. For more information on drawing and selecting drawings, see Chapter 2.

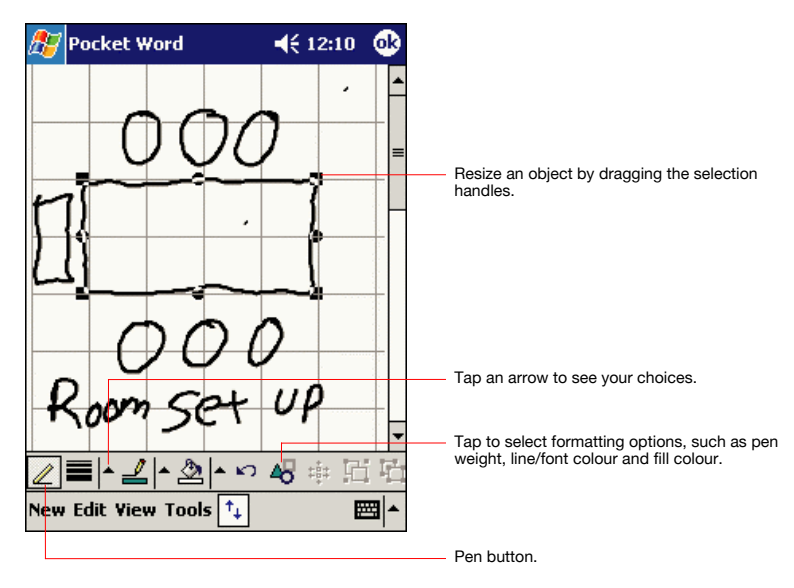

#### **Recording Mode**

In recording mode, embed a recording into your document. Recordings are saved as .wav files. For more information on recording, see Chapter 2.

For more information on using Pocket Word, tap **and then Help**.

## **Pocket Excel**

Pocket Excel works with Microsoft Excel on your computer to give you easy access to copies of your workbooks. You can create new workbooks on your device, or you can copy workbooks from your computer to your device. Synchronize workbooks between your computer and your device so that you have the most up-to-date content in both locations.

Use Pocket Excel to create workbooks, such as expense reports and mileage logs. To create a new file, tap **... Programs**, **Pocket Excel**, and then **New**. A blank workbook appears. Or, if you've selected a template for new workbooks in the **Options** dialog box, that template appears with appropriate text and formatting already provided. You can open only one workbook at a time; when you open a second workbook, you'll be asked to save the first. You can save a workbook you create or edit in a variety of formats, including Pocket Excel (.pxl) and Excel (.xls).

Pocket Excel contains a list of the files stored on your device. Tap a file in the list to open it. To delete, make copies of, and send files, tap and hold a file in the list. Then select the appropriate action from the pop-up menu.

Pocket Excel provides fundamental spreadsheet tools, such as formulas, functions, sorting, and filtering. To display the toolbar, tap **View** and then **Toolbar**.

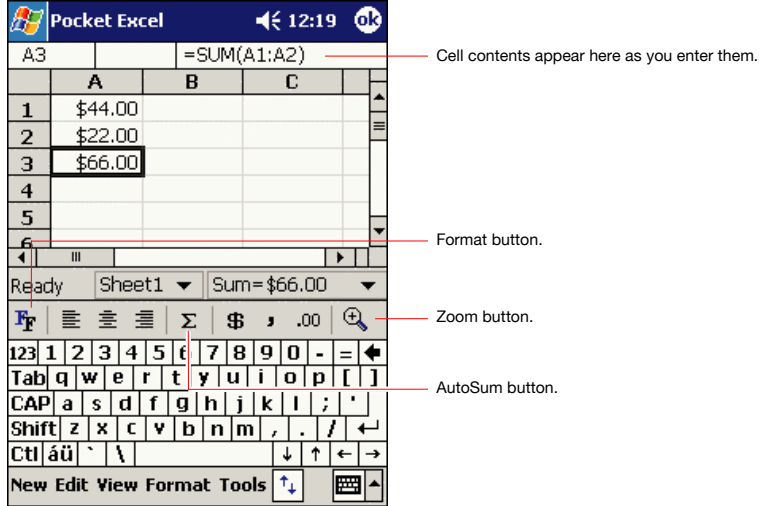

ň

*If your workbook contains sensitive information, you can protect it with a password. To do so, open the workbook, tap Edit, and then Password. Every time you open the workbook, you will need to enter the password, so choose one that is easy for you to remember but hard for others to guess.* 

#### **Tips for Working in Pocket Excel**

Note the following when working in large worksheets in Pocket Excel:

- View in full-screen mode to see as much of your worksheet as possible. Tap **View** and then **Full Screen**. To exit full-screen mode, tap **Restore**.
- Show and hide window elements. Tap **View** and then tap the elements you want to show or hide.
- Freeze panes on a worksheet. First select the cell where you want to **freeze panes**. Tap **View** and then Freeze Panes. You might want to freeze the top and leftmost panes in a worksheet to keep row and column labels visible as you scroll through a sheet.
- Split panes to view different areas of a large worksheet. Tap **View** and then **Split**. Then drag the split bar to where you want it. To remove the split, tap **View** and then **Remove Split**.
- Show and hide rows and columns. To hide a hidden row or column, select a cell in the row or column you want to hide. Then tap **Format**, then **Row** or **Column**, and then **Hide**. To show a hidden row or column, tap **Tools**, then **Go To**, and then type a reference that is in the hidden row or column. Then tap **Format**, then **Row** or **Column**, and then **Unhide**.

For more information on using Pocket Excel, tap **and then Help**.

# **Chapter 6**

# **Pocket Internet Explorer**

Use Microsoft® Pocket Internet Explorer to view Web pages in either of these ways:

- During synchronization with your computer, download your favourite links and mobile favourites that are stored in the Mobile Favourites subfolder in Internet Explorer on the computer.
- Connect to an Internet service provider (ISP) or network and browse the Web. To do this, you'll need to create the connection first, as described in Chapter 7.

When connected to an ISP or network, you can also download files and programs from the Internet or intranet.

To switch to Pocket Internet Explorer, tap **AP** and then **Internet Explorer**.

### **The Mobile Favourites Folder**

Only items stored in the Mobile Favourites subfolder in the Favourites folder in Internet Explorer on your computer will be synchronized with your device. This folder was created automatically when you installed ActiveSync.

## **Favourite Links**

During synchronization, the list of favourite links in the Mobile Favourites folder on your computer is synchronized with Pocket Internet Explorer on your device. Both computers are updated with changes made to either list each time you synchronize. Unless you mark the favourite link as a mobile favourite, only the link will be downloaded to your device, and you will need to connect to your ISP or network to view the content. For more information on synchronization, see ActiveSync Help on the computer.

# **Mobile Favourites**

If you are using Microsoft Internet Explorer 5.0 or later on your computer, you can download mobile favourites to your device. Synchronizing mobile favourites downloads Web content to your device so that you can view pages while you are disconnected from your ISP and computer.

Use the Internet Explorer plug-in installed with ActiveSync to create mobile favourites quickly.

#### *To create a mobile favourite:*

- **1** In Internet Explorer on your computer, click **Tools** and then **Create Mobile Favourite**.
- **2** To change the link name, enter a new name in the **Name** box.
- **3** In **Update**, select a desired update schedule.
- **4** Click **OK**. Internet Explorer downloads the latest version of the page to your computer.
- **5** If you want to download the pages that are linked to the mobile favourite you just created, in Internet Explorer on your PC, right-click the mobile favourite and then click **Properties**. In the **Download** tab, specify the number of links deep you want to download. To conserve device memory, go only one level deep.
- **6** Synchronize your device and computer. Mobile favourites that are stored in the Mobile Favourites folder in Internet Explorer are downloaded to your device.

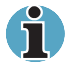

*If you did not specify an update schedule in step 3, you will need to manually download content to keep the information updated on your computer and device. Before synchronizing with your device, in Internet Explorer on your computer, click Tools and then Synchronize. You will see the last time content was downloaded to the computer, and you can manually download content if needed.* 

*You can add a button to the Internet Explorer toolbar for creating mobile favourites. In Internet Explorer on your computer, click View, Toolbars, and then Customize.* 

#### **To save device memory**

Mobile favourites take up storage memory on your device. To minimize the amount of memory used:

- In the settings for the Favourites information type in ActiveSync options, turn off pictures and sounds, or stop some mobile favourites from being downloaded to the device. For more information, see ActiveSync Help.
- Limit the number of downloaded linked pages. In Internet Explorer on the computer, right-click the mobile favourite you want to change and then **Properties**. In the **Download** tab, specify 0 or 1 for the number of linked pages you want to download.

# **Using AvantGo Channels**

AvantGo is a free interactive service that gives you access to personalized content and thousands of popular Web sites. You subscribe to AvantGo channels directly from your device. Then, you synchronize your device and computer, or connect to the Internet to download the content. For more information, visit the AvantGo Web site.

#### *To sign up for AvantGo:*

- **1** In ActiveSync options on the computer, turn on synchronization for the AvantGo information type.
- **2** In Pocket Internet Explorer on your device, tap the Favourites button to display your list of favourites.
- **3** Tap the AvantGo Channels link.
- **4** Tap the Activate button.
- **5** Follow the directions on the screen. You will need to synchronize your device with your computer and then tap the My Channels button to complete the AvantGo setup.

When synchronization is complete, tap the AvantGo Channels link in your list of favourites to see a few of the most popular channels. To add or remove channels, tap the **Add** or **Remove** link.

# **Using Pocket Internet Explorer**

You can use Pocket Internet Explorer to browse mobile favourites and channels that have been downloaded to your device without connecting to the Internet. You can also connect to the Internet through an ISP or a network connection and browse the Web.

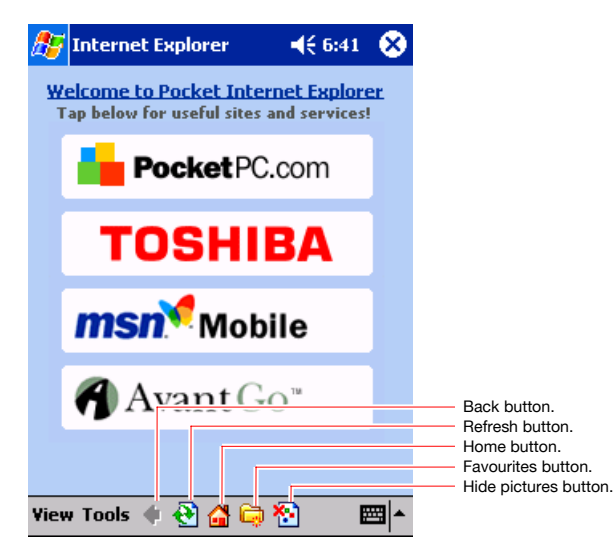

#### **To view mobile favourites and channels:**

**1** Tap the Favourites button to display your list of favourites.

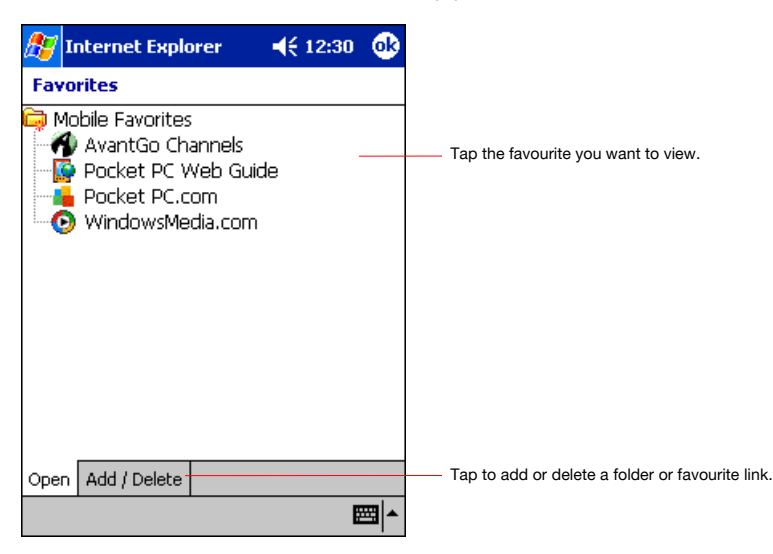

**2** Tap the page you want to view.

You'll see the page that was downloaded the last time you synchronized with your computer. If the page is not on your device, the favourite will be dimmed. You will need to synchronize with your computer again to download the page to your device, or connect to the Internet to view the page.

#### **To browse the Internet:**

- **1** Set up a connection to your ISP or corporate network using **Connections**, as described in Chapter 7.
- **2** To connect and start browsing, do one of the following:

Download from Www.Somanuals.com. All Manuals Search And Download.

- Tap the Favourites button, and then tap the favourite you want to view.
- Tap **View** and then **Address Bar**. In the address bar that appears at the top of the screen, enter the Web address you want to visit and then tap **Go**. Tap the arrow to choose from previously entered addresses.

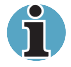

*To add a favourite link while using the device, go to the page you want to add, tap and hold on the page, and tap Add to Favourites.* 

# **Chapter 7**

# **Getting Connected**

You can use your device to exchange information with other mobile devices as well as your computer. You have the following connection options:

- Use the infrared (IR) port on your device to send and receive files between two devices. If this is the method you want to use, see the following section "Transferring Items Using Infrared."
- Connect to your computer to synchronize remotely. Once connected, you can synchronize information such as your Pocket Outlook information. If this is the method you want to use, see ActiveSync Help on your computer or Connections Help on the device.

# **Transferring Items Using Infrared**

Using infrared (IR), you can send and receive information, such as contacts and appointments, between two devices.

To send information:

Switch to the program where you created the item you want to send and locate the item in the list.

Align the IR ports so that they are unobstructed and within a close range. Tap and hold the item, and tap **Beam Item** on the pop-up menu.

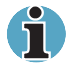

*You can also send items, but not folders, from File Explorer. Tap and hold the item you want to send, and then tap Beam File on the pop-up menu.* 

#### *To receive information:*

- **1** Align the IR ports so that they are unobstructed and within a close range.
- **2** Have the owner of the other device send the information to you. Your device will automatically receive it.

#### *End a Connection*

- When connected via cable or cradle, detach your device from the cable or cradle.
- When connected via Infrared, move the device away from the PC.

# **Get Help on Connecting**

- Online Help on the Pocket PC. Tap **a** and then **Help**. Tap **View**, **All Installed Help**, and then **Inbox** or **Connections**.
- ActiveSync Help on the computer. In ActiveSync, click **Microsoft ActiveSync Help** on the **Help** menu.
- For troubleshooting information, see the PocketPC Web site at: **http://www.microsoft.com/mobile/pocketpc**.

# **Chapter 8**

# **Optional Functions**

## **Home**

You can launch the built-in or installed applications easily by tapping the icon displayed on the Home screen. You can also set to display a desired image on your screen background.

#### **Launching an Application From the Home**

**1** Tap  $\mathbb{F}$ , **Programs**, and then **Home** to display the Home screen. You can also launch the Home by pressing the Toshiba Pocket PC Home button.

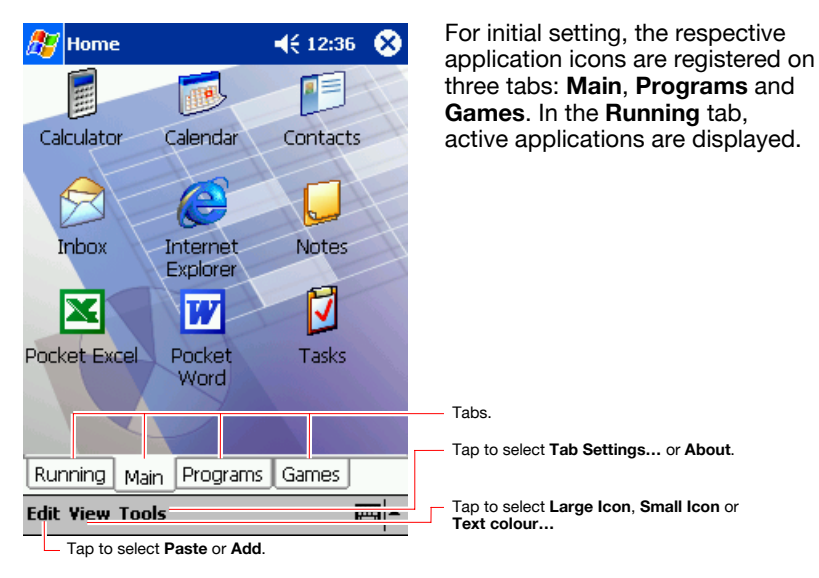

**2** Tap the desired tab, and then tap the application icon you want to launch. The selected application starts up.

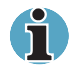

*Also, you can launch an application by moving the cursor button or scroller to select and pressing the centre of the cursor button to confirm. You can add tabs up to a maximum of 10 kinds and icons up to 18 in a tab.* 

#### **About Running**

In the **Running** tab, the active application names are displayed. The icons do not appear.

# *Application Activate/Stop:*

Tap the application name you want to activate. You can also activate the application from the pop-up menu displayed by tapping and holding the application name.

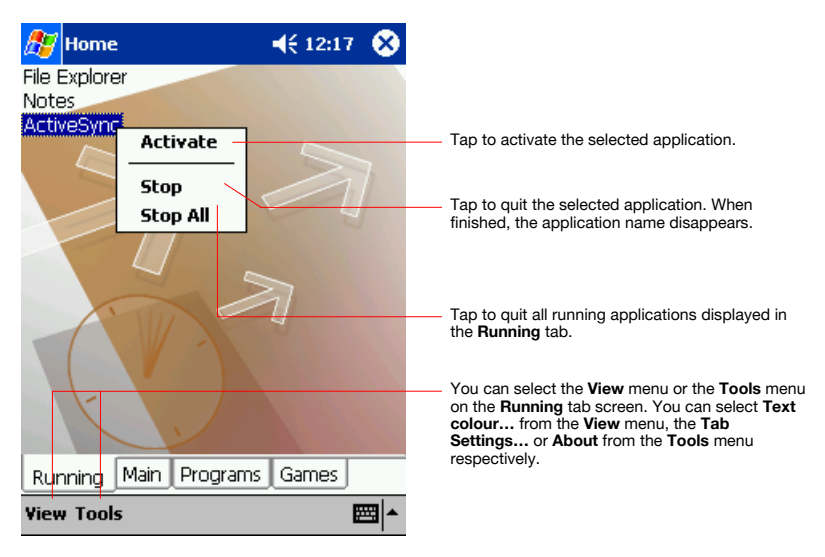

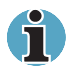

*You can show a pop-up menu by tapping and holding any portion other than the application names displayed in the Running tab. In this case, only Stop All is selectable.* 

#### **Display Icon List**

The following list shows the tabs and icons for the initial setup.

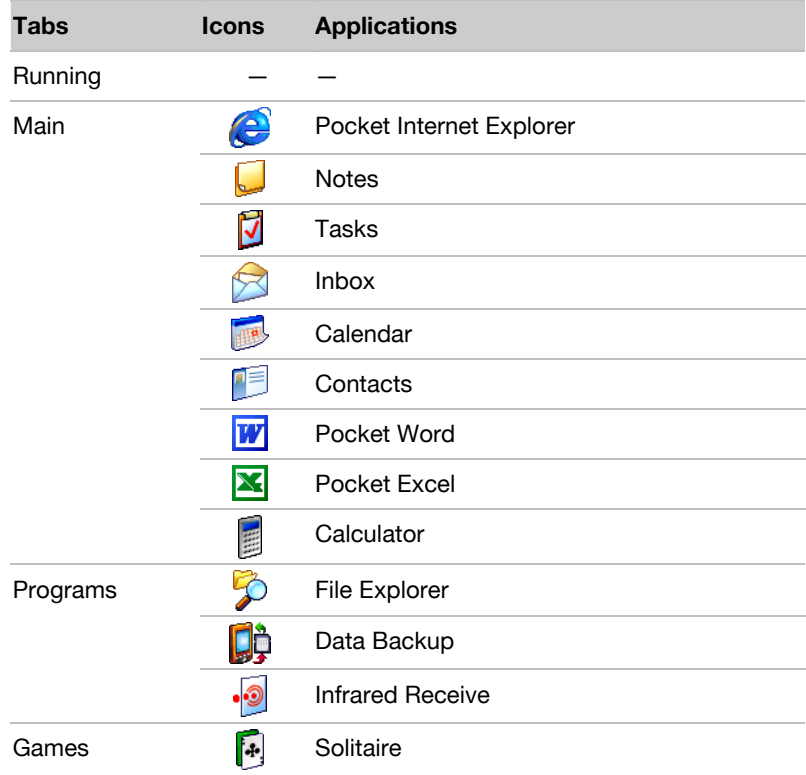

#### **Moving an Application Icon into Another Tab**

The moved icon is placed next to the last icon on the tab screen. You cannot move an icon into a tab which already contains 18 icons.

#### *To move using pop-up menu:*

- **1** Tap and hold the icon you want to move to display the pop-up menu.
- **2** Tap **Cut** on the pop-up menu.
- **3** Tap the destination tab, and then tap **Paste** on **Edit** menu. The selected icon is pasted on the screen.

Download from Www.Somanuals.com. All Manuals Search And Download.

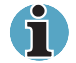

*You can also select Paste from the pop-up menu displayed by tapping and holding any portion other than the icon.* 

#### **Deleting an Icon**

- **1** Tap and hold the icon you want to delete to display the pop-up menu.
- **2** Tap **Drop** on the pop-up menu. The icon is deleted and the next icon positioned after the deleted icon automatically shifts to fill the deleted icon position. And all icons after the deleted icon likewise shift to fill the previous icon position.

#### **Adding an Icon**

You can add the application and your file icons to the Home screen.

**1** Tap **Edit** and then **Add** to display the Add Application screen.

You can also select **Add** from the pop-up menu displayed by tapping and holding any portion other than the icon.

**2** Tap ▼ of Application file to show the file list. If there is no desired file on the file list, you can find it by tapping **Browse**. To refer to all folders and files, tap **Browse** to show the Browse Dialog screen. When the file is selected, its name is displayed in the Application file box.

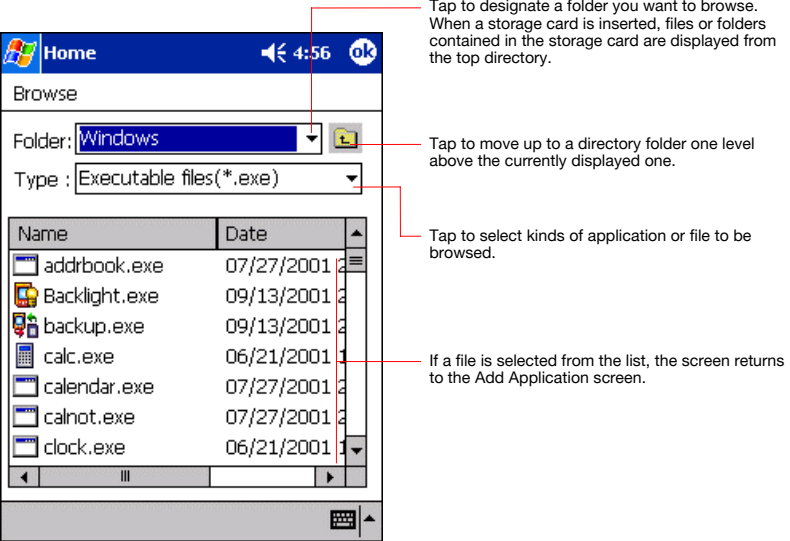

**3** Enter an icon name in the Application name box, which is to be displayed on the Home screen.

You can enter up to a maximum of 32 characters.

Download from Www.Somanuals.com. All Manuals Search And Download.

**4** When finished, tap **OK** to close the Add Application screen, and the new icon is added to the Home screen.

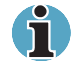

*If the Application file is not designated, or if the Application name is not entered, you cannot add a new icon.* 

*You cannot launch the icon added from the storage card, if the same card is not inserted in the Toshiba Pocket PC.* 

#### **Tab Setting**

You can set to add, delete or rename the tab on the Tab Settings screen. You can also set to display a desired image on your screen background.

#### *To add a tab:*

- **1** Tap **Tools** and then **Tab Settings** to display the Tab Settings screen.
- **2** Tap **Tab Settings** and then **New** to display a box to enter the new tab name.
- **3** Enter a new tab name. When finished, tap **OK** to return to the Tab Settings screen. You can enter up to a maximum of 10 characters.
- **4** Tap **OK** on the Tab Settings screen to return to the Home screen.

#### *To delete a tab:*

- **1** Tap **Tools** and then **Tab Settings**.
- **2** Select the tab name to delete, and then tap **Delete**, the Delete tab dialog for confirming appears. Please note that all the icons contained in the same tab will also be deleted.
- **3** Tap **OK** on the Delete tab dialog to delete the tab. When finished, the screen returns to Tab Settings screen.
- **4** Tap **OK** on the Tab Settings screen to return to the Home screen.

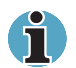

*You cannot delete the Running tab.*

#### *To change the name of a tab:*

- **1** Tap **Tools** and then **Tab Settings** to display the Tab Settings screen.
- **2** Select the tab name you want to change, and then tap **Rename**.
- **3** Enter a new tab name. When finished, tap **OK** to return to the Tab Settings screen. You can enter up to a maximum of 10 characters.
- **4** Tap **OK** on the Tab Settings screen to return to the Home screen.

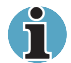

*You cannot rename the Running tab.*

#### *To change a background:*

- **1** Select the tab on the Tab Settings menu, and then tap **Browse** to display the Browse dialog screen.
- **2** Even if a storage card is inserted, the files in the storage card will not be displayed.
- **3** Tap the desired file from the list to return to the Tab Settings screen.
- **4** Tap **OK** on the Tab Settings screen to return to the Home screen.

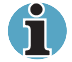

*If the selected file is not a designated file type, you cannot set it on your screen background. The displayable range of the image on the Home screen is 240(W) x 246(H).* 

#### **Text Colour Setting:**

You can set the colour of application name for each tab using Text Colour.

- **1** Tap the tab whose colour you want to set to display the selected tab screen.
- **2** Tap **View** and then **Text Colour** to display the colour list. You can set the colour of the application name as desired.
- **3** Tap the colour you want to set, and the colour of the application name changes.

# **Home Help**

Tapping an icon displayed at "Home" launches that application. In addition to applications, it is also possible to register icons for associated files here. The Home screen is divided into tabs. There are 4 tab types as default, and up to 10 types of tab can be registered. As for the icons on the tab, up to 18 icons per one tab can be registered.

An image can be used as the background for the tab screen.

#### **"Running" tab**

The names of currently running applications are displayed at the "Running" tab.

Applications can be switched or stopped here.

"Text Colour" can be selected from the "View" menu, and "Tab Settings" and "About" can be selected from the "Tools" menu.

- To activate applications, tap and hold the name of the application you want to activate to, then tap "Activate" from the pop-up menu.
- To stop an application, tap and hold the name of the application you want to stop, then choose "Stop" from the pop-up menu. If "Stop All" is selected from the pop-up menu, all currently running applications are stopped.
- "Stop All" can also be selected by tapping and holding on the "Running" tab screen without selecting an application name.

#### **Launching applications**

When an icon on the tab screen is tapped, the application or associated file registered at the icon is launched.

 $\blacksquare$  Applications can also be launched by selecting them with the cursor button then pressing on the centre of the cursor button.

#### **Switching the icon display**

Tap on the "View" menu to display the current display settings. Current display settings are indicated by check marks at the left. To switch the display, select "Large Icon" or "Small Icon".

#### **Icon settings**

#### *1. Moving icons (using the pop-up menu)*

- **1** Tap and hold the icon you want to move on the tab screen.
- **2** When the pop-up menu appears, select "Cut" from the menu.
- **3** Tap on the tab to which you want to move the icon, then tap "Paste" from the "Edit" menu to move the icon and display it on the tab screen.
	- "Paste" can also be selected from the pop-up menu displayed when you tap and hold at a position on the screen other than on icon.
	- It is not possible to move icons to tabs already containing 18 icons. When an icon is moved, it is positioned at the very end of the tab's icons.

#### *2. Deleting icons*

- **1** Tap and hold the icon you want to delete. A pop-up menu appears.
- **2** Tap "Drop" from the pop-up menu to delete the selected icon from the tab screen.
	- When an icon is deleted, subsequent icons are all moved up one place.

#### *3. Adding icons*

- **1** Tap the tab to which you want to add an icon to select that tab.
- **2** Tap "Add" from the "Edit" menu to display the "Add Application" screen.
- **3** Tap the "Application file" box.
- **4** From the list, tap the application you want to add. To select a file not on the list, tap the "Browse" button, then select the file from the Browse Dialog.
- **5** Input the name of the icon you want to add (up to 32 characters) in the "Application name" box.
- **6** Tap the "OK" button. The new icon is added.
	- Associated files can be specified for added icons.

Download from Www.Somanuals.com. All Manuals Search And Download.

■ If either one of "Application file" or "Application name" is not filled in, an icon can not be added.

#### *4. Browse Dialog*

- **1** Tap the "Folder" box to select the folder to be browsed.
- **2** Tap the "Type" box to select the type of file to be browsed.
- **3** The list of the files of the specified type and in the specified folder appears on the screen. Select the desired application or file or the image to be used as the background and tap it. The original screen reappears.
	- $\blacksquare$  If a storage card is inserted into the main unit when adding icons, icons of applications and files on the storage card are also displayed on the browse screen. The folders and files on the storage card can be displayed in the "Folder" box, beginning at the topmost level.
	- $\blacksquare$  If an icon on a storage card is added, that storage card must be inserted when the icon is tapped or the file will not be launched.

#### **Tab settings**

#### *1. Switching tabs*

Tap on another tab to switch the tab screen.

Initially four tabs are registered: "Running", "Main", "Programs" and "Games".

#### *2. Changing tab names*

- **1** Select "Tab Settings" from the "Tools" menu. The "Tab Settings" screen appears.
- **2** Tap the "Select tab" box to select the tab to be changed.
- **3** Tap the "Rename" button. The screen for inputting the new tab name appears.
- **4** Input the new tab name (up to 10 characters) into the "Rename to" box.
- **5** Tap the "OK" button. The tab name is changed and the "Tab Settings" screen reappears.
- **6** Tap "OK" at the upper right to return to the Home screen.

#### *3. Deleting tabs*

- **1** Select "Tab Settings" from the "Tools" menu. The "Tab Settings" screen appears.
- **2** Tap the "Select tab" box to select the tab to be deleted.
- **3** Tap the "Delete" button. A dialog asking you to confirm you want to delete the tab appears.
- **4** Tap the "Yes" button. The tab is deleted and the "Tab Settings" screen reappears.
- **5** Tap "OK" at the upper right to return to the Home screen.
	- $\blacksquare$  Note that when a tab is deleted, all the icons on that tab are also deleted.
	- "Delete" cannot be selected if there are only two tabs on the Home screen.

#### *4. Adding tabs*

- **1** Select "Tab Settings" from the "Tools" menu. The "Tab Settings" screen appears.
- **2** Tap the "New" button. An input screen appears.
- **3** Input the name you want to give the tab (up to 10 characters) into the "New tab" box.
- **4** Tap the "OK" button. The new tab is added and the "Tab Settings" screen reappears.
- **5** Tap "OK" at the upper right to return to the Home screen.

#### *5. Setting the background image*

- **1** Select "Tab Settings" from the "Tools" menu. The "Tab Settings" screen appears.
- **2** Select the tab whose background you want to set at the "Select tab" box.
- **3** Tap the "Browse" button to display the Browse Dialog.
- **4** Select and tap the image to be used as the background. The "Tab Settings" screen reappears.
- **5** Tap "OK" at the upper right to return to the Home screen.

#### *6. Setting the text colour*

Different colours can be set for the application names at the different tabs.

**1** Display the tab whose colour you want to set, then select "Text Colour" from the "View" menu.

Download from Www.Somanuals.com. All Manuals Search And Download.

**2** Tap the colour you want to set from the list of display colours. That colour is set for the application names.

### **How to Make a Backup**

You can make a backup of the Toshiba Pocket PC data to a storage card. If you have backed up your data on the storage card, you can restore that data in your Toshiba Pocket PC. You can also delete backup file data from the storage card. Periodical data backup is recommended.

Data of the following three types can be backed up:

**File:** Includes a file created by Pocket Word, Pocket Excel, Notes, etc. or an additionally installed program and so on.

**Registry:** Setting information on Pocket PC 2002 or Built-in Program. **Database:** Database information of Microsoft Pocket Outlook.

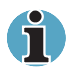

*If you update ROM programs using special installation programs with a \*.xip extension, do not use the backup data which you made before updating ROM programs.* 

*When using the DataBackup, beware of the remaining battery charge.* 

*If you make a backup to the SD card by DataBackup Utility, please DO NOT remove the SD card nor DO NOT turn off power of the device until the backup is completed.* 

*If you restore the data from the SD card by DataBackup Utility, please DO NOT remove the SD card nor DO NOT turn off the power of the device until the restore is completed.* 

*Before making a backup, disable the password protection. Tap Start, Settings, Personal tab, Password, and select No password.* 

*Failure to follow any of the above procedures may result in the loss of data.* 

#### **Making a Backup**

The backup function allows you to back up the data from the main unit to a storage card. The backed up data can be restored and deleted. Before performing the backup or restore operations, do the following;

- Check that there is enough space in the main unit's memory and on the storage card. The data is saved as a backup file (.dbk) on your storage card.
- $\blacksquare$  Make sure the main unit's power is off when loading and unloading the SD card.
- Save current data in the main unit's memory before backing it up on the SD card.
- **1** To make a backup to the SD card, insert a **SD Card**. Make sure to do so in the proper direction.
- **2** Tap **Start**, **Programs**, and then **DataBackup** to display the DataBackup screen shown below.
- **3** Select a **Custom Name**.
- **4** Tap the **Backup** button.
- **5** Tap **Yes**. A message is displayed during the backup process. When the backup is completed, a backup finished message appears.
- **6** Tap **OK** to return to the previous screen.

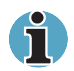

*If the available storage card capacity is inadequate to contain the data from the Toshiba Pocket PC, the backup process stops. Check the storage card capacity before starting the backup.*

*If the SD card is write protected, you cannot save the backup data. Cancel the write protection before starting the backup.* 

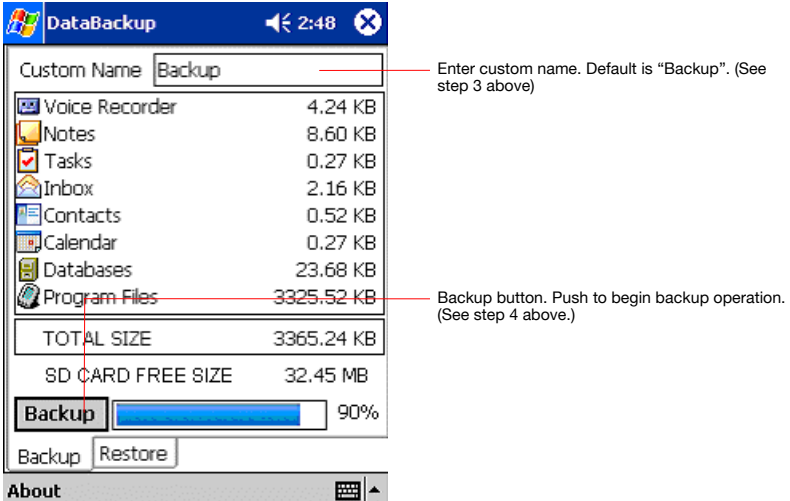

# **Carrying Out the Restore Operation**

Use this operation to restore the backup data stored on the storage card onto the main unit. The restore function overwrites the backed up data from the storage card onto the main memory of your Toshiba Pocket PC.

If the same file name exists in the main memory of your Toshiba Pocket PC, the file data is replaced with the backup data from the storage card. If files exist in the main memory but not in the backup file, they will not be overwritten.

- **1** To restore from the SD card, insert the SD card, which contains backup data into your Toshiba Pocket PC.
- **2** Tap **Start**, **Programs**, and then **DataBackup** to display the DataBackup screen shown below.
- **3** Select the **Restore** from tab.
- **4** Select backup file from the restored files list.
- **5** Tap **Delete** if you want to delete the backup file, and then **Yes** when prompted with a message screen. After tapping **Yes**, the screen below will be displayed.
- **6** Tap **Refresh** if you want to refresh the storage card, and then **Yes**  when prompted with a message screen. After tapping **Yes**, the screen below will be displayed.
- **7** Tap **Restore** to display the Prompt message screen.
- **8** Tap **Yes**. The Proceeding message is displayed during the restore process. When the restore is completed, a restore finished message appears.
- **9** Tap **OK**. Your Toshiba Pocket PC is reset and restarts automatically.

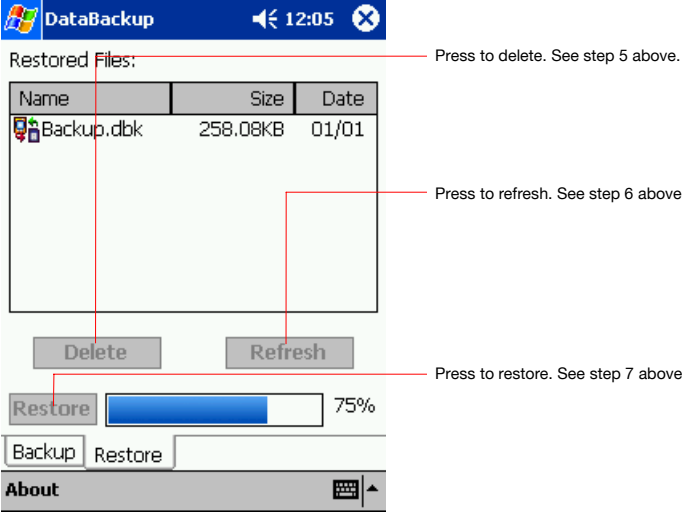

## **System Information**

The **System Information** program displays the system information such as CPU clock, CPU stepping, Boot Loader Version, OS Version, PIC Version, and UUID. The information is displayed by accessing the **Identity, Memory, Drivers,** and **System** tabs.

To launch the program, Click **Start** > **Settings** > **System** > **System Information**.

The opening menu presents identification information for product service.

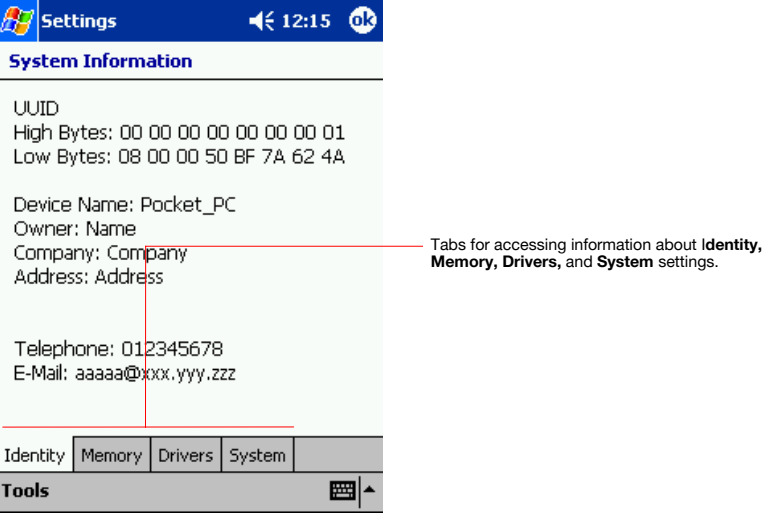

#### **Memory tab**

The Memory tab presents information about the systems RAM, and ROM.

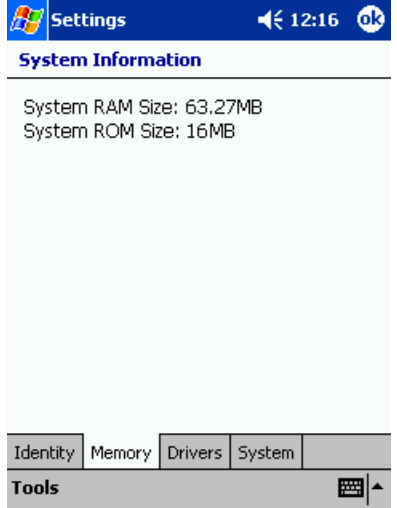

#### **Driver tab**

The Driver tab displays the drivers used by the system's software applications.

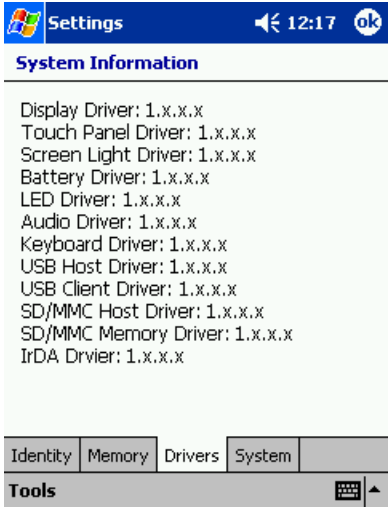

#### **System tab**

The System tab displays CPU, operating system, and other system information.

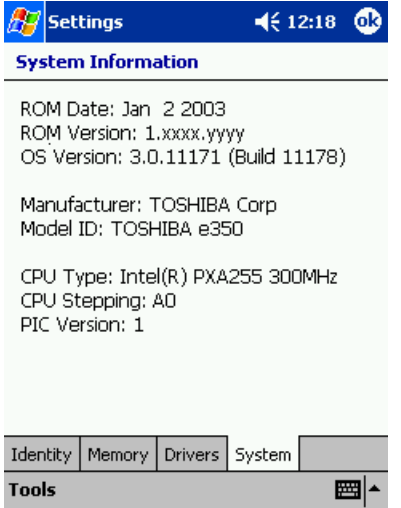

#### **Tools Menu**

The Tools menu displays the system information and allows it to be exported to a text (\*.txt) file. **Export** exports all system information parameters to a text (\*.txt), and **About** displays the system information version.

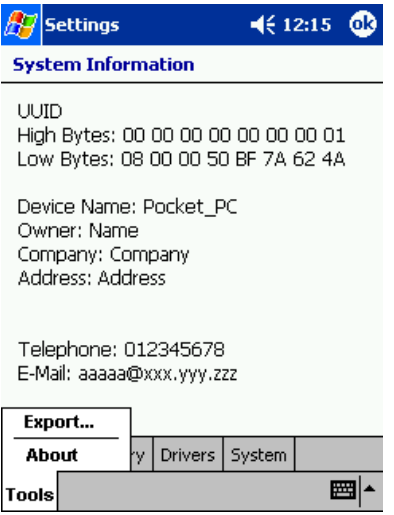

# **Chapter 9**

# **Additional Information**

# **Troubleshooting**

Check the following guide for the possible cause of a problem and how to correct it.

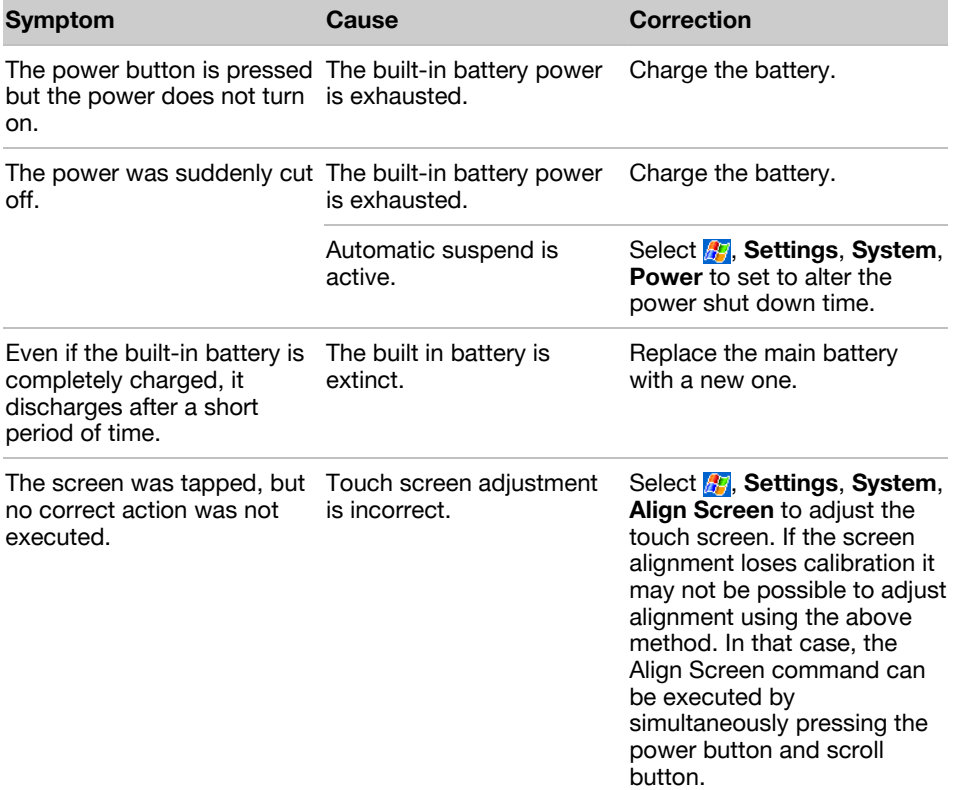

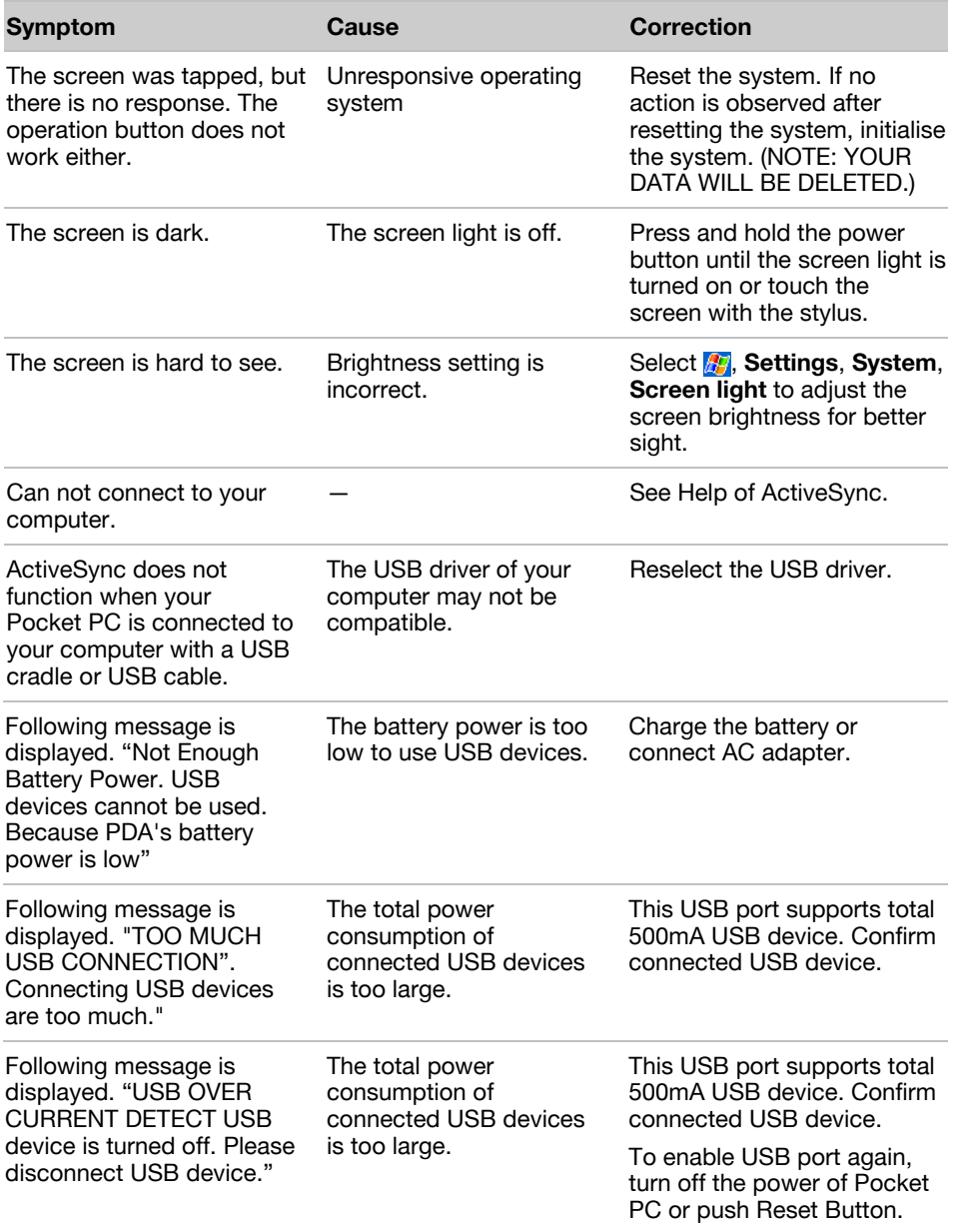

# **Resetting**

Reset is equal to "Restart" of a computer. Carry out when pressing a button or tapping the screen does not respond. When your Toshiba Pocket PC is reset, all data that was not stored during operation will be deleted. Stored data will be saved.

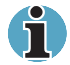

*If the function cannot be restored even if the reset button is pressed, initialise your Toshiba Pocket PC.* 

■ When the power is on, press the reset button with the stylus, then release.

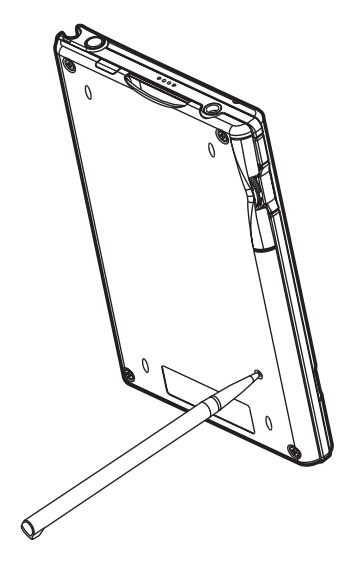

# **Initialising**

When you initialise your Toshiba Pocket PC, it returns to the status when it was purchased.

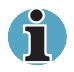

*When you initialise your Pocket PC, all data stored in the memory is deleted. Your Pocket PC's initially installed programs are not deleted. Before initialisation, remove all storage cards.* 

- **1** Turn off the power.
- **2** Press the power button while pressing and holding the reset switch with the stylus, and then release the power button.
- **3** When a screen appears, release the reset switch. When initialisation is completed, the Welcome screen appears. Set up the system according to the screen as in the case of startup procedure.

# **Specifications**

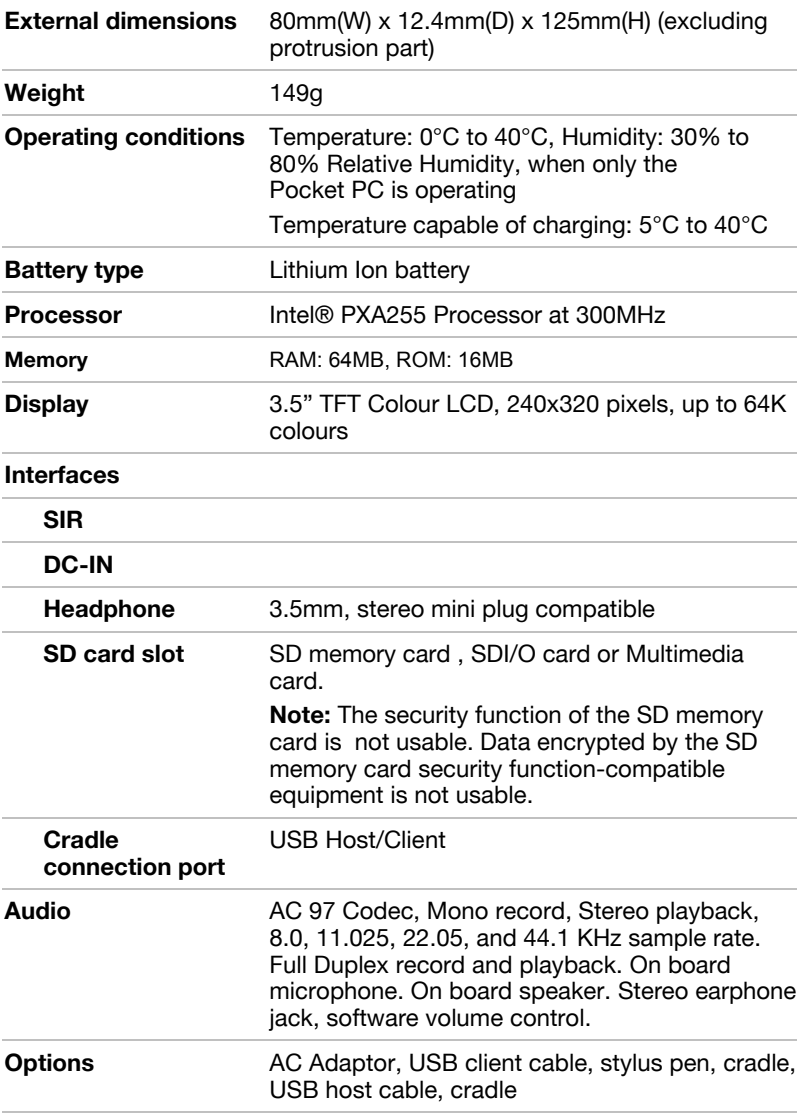

Although the display is manufactured using an extremely high order of technology, there may be a case that some dots do not light or always light. It is not a malfunction.

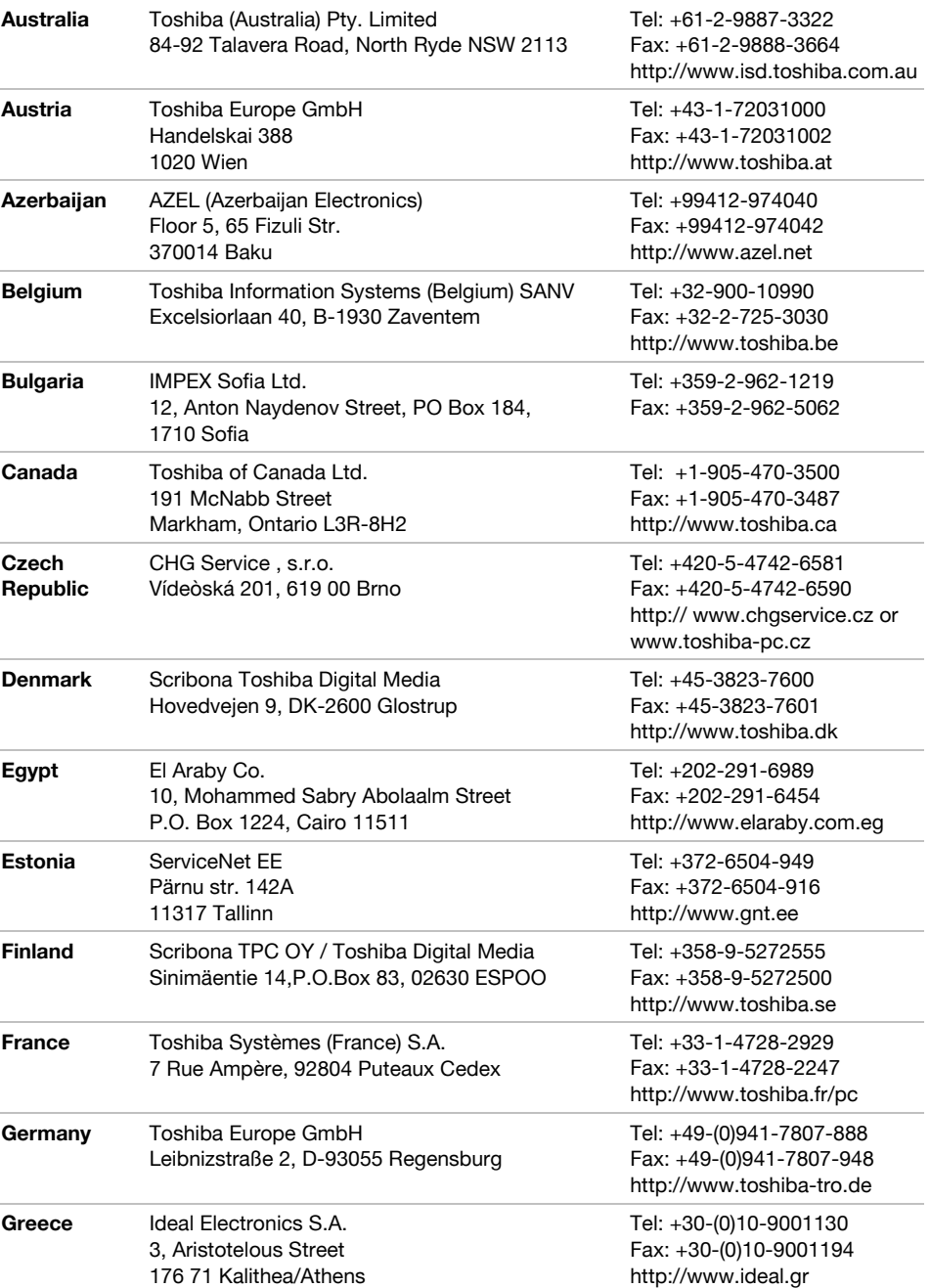

### **TOSHIBA's Worldwide Computer Representatives**

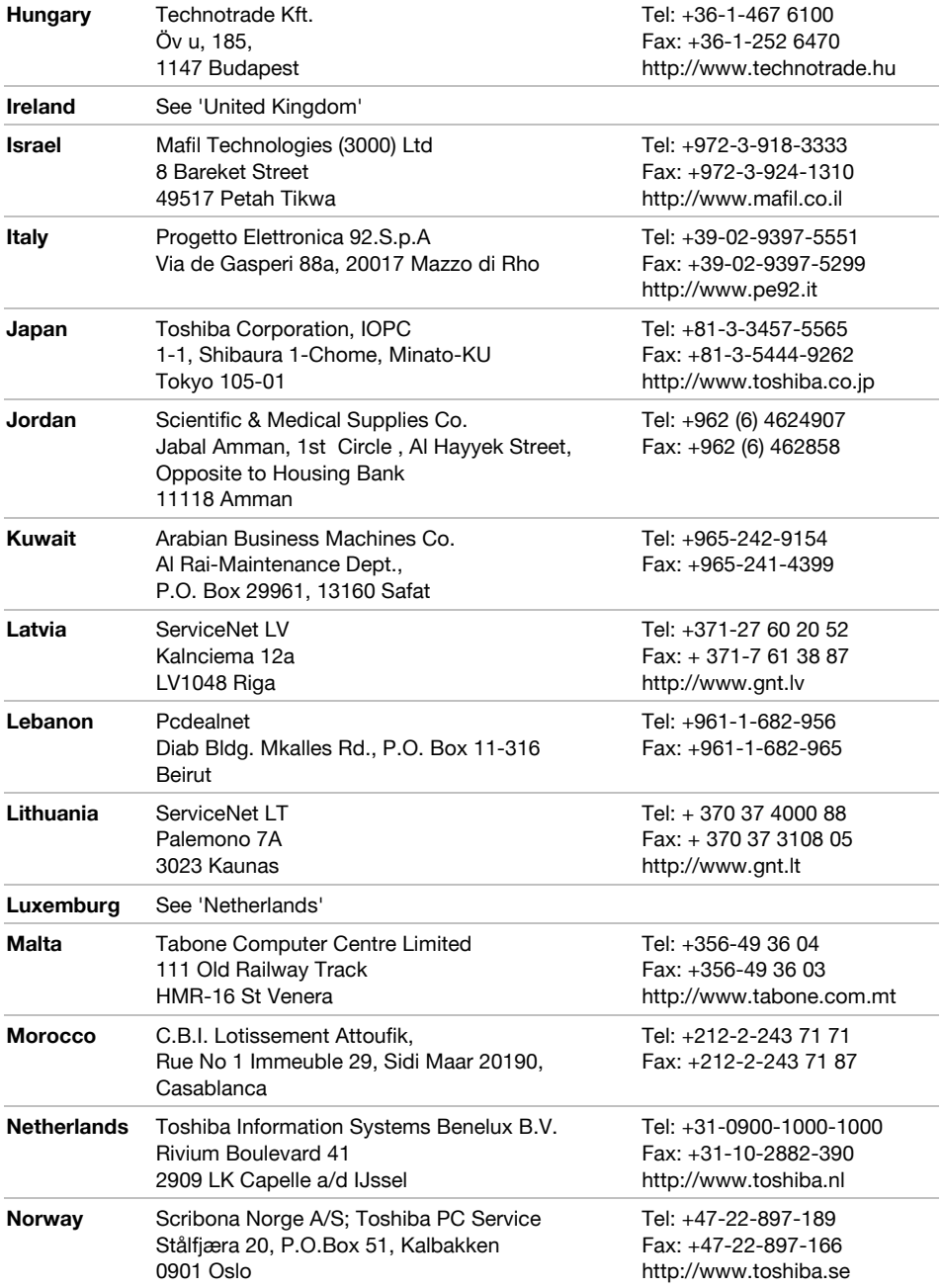

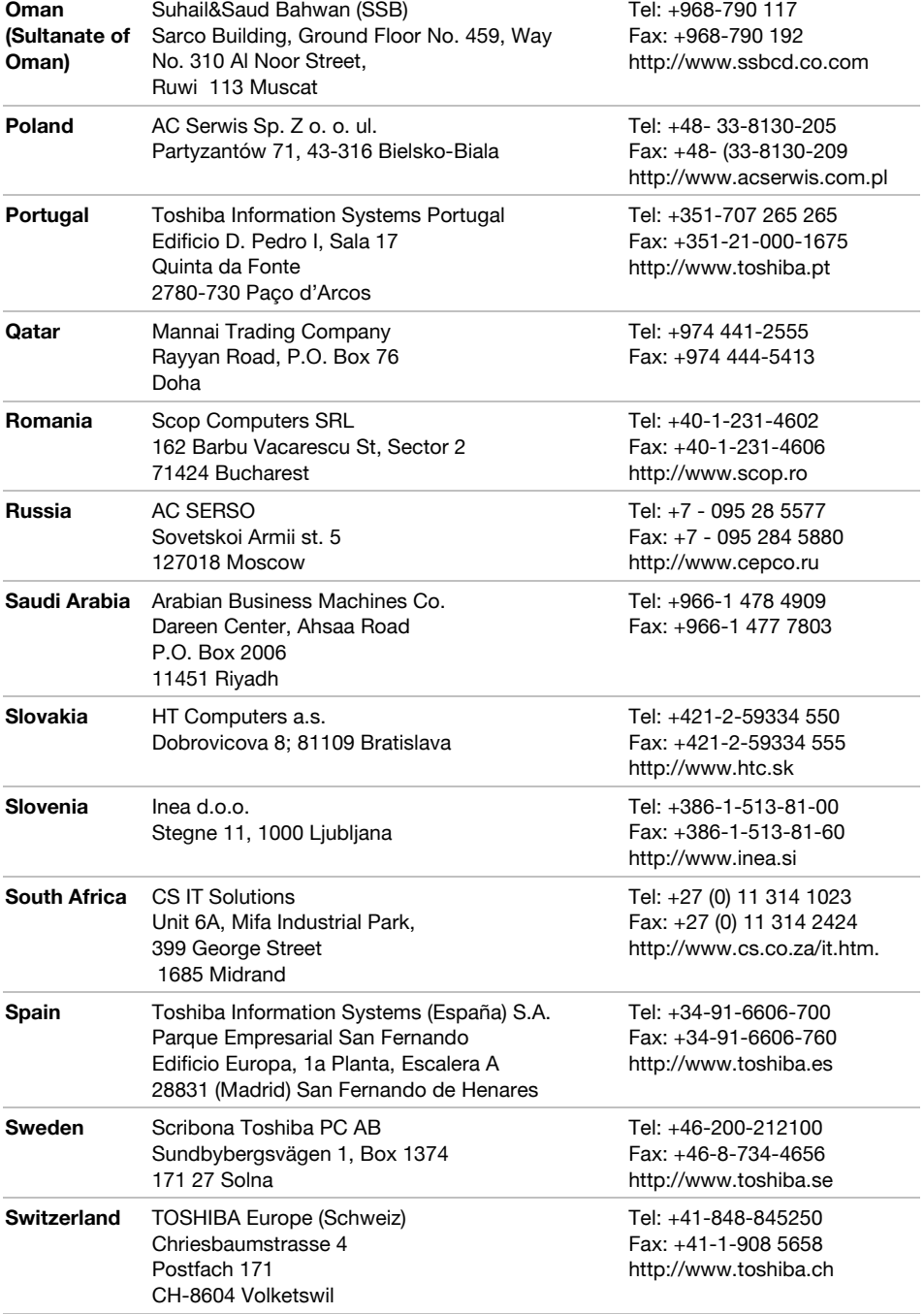

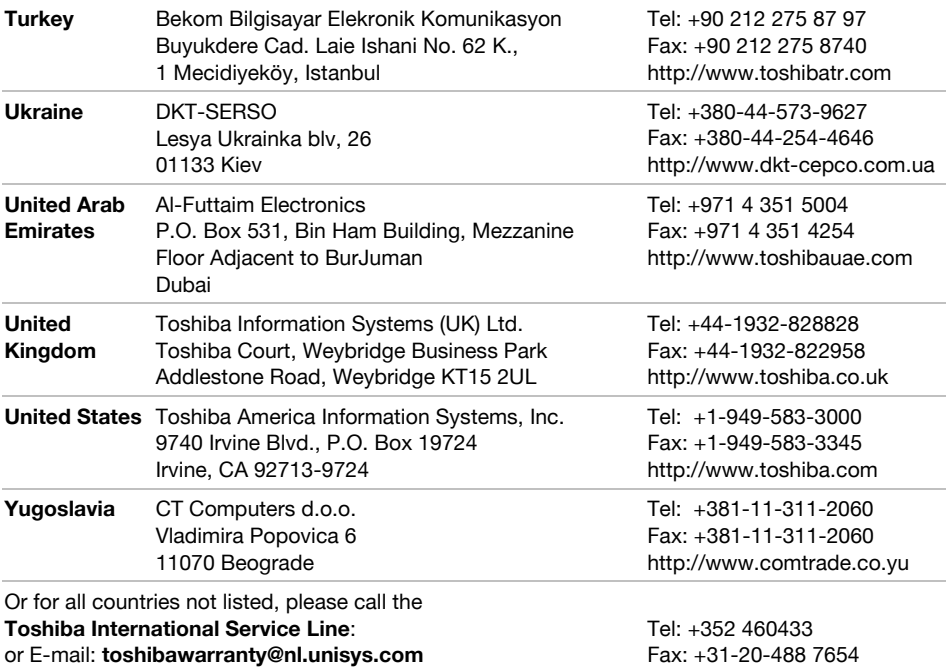

# **TOSHIBA addresses for the Internet/World Wide Web**

Download from Www.Somanuals.com. All Manuals Search And Download.

#### *TOSHIBA Europe*

http://www.toshiba-europe.com

#### *TOSHIBA America*

http://www.toshiba.com

#### *TOSHIBA Japan*

http://www.toshiba.co.jp

# *TOSHIBA Canada*

http://www.toshiba.ca

Free Manuals Download Website [http://myh66.com](http://myh66.com/) [http://usermanuals.us](http://usermanuals.us/) [http://www.somanuals.com](http://www.somanuals.com/) [http://www.4manuals.cc](http://www.4manuals.cc/) [http://www.manual-lib.com](http://www.manual-lib.com/) [http://www.404manual.com](http://www.404manual.com/) [http://www.luxmanual.com](http://www.luxmanual.com/) [http://aubethermostatmanual.com](http://aubethermostatmanual.com/) Golf course search by state [http://golfingnear.com](http://www.golfingnear.com/)

Email search by domain

[http://emailbydomain.com](http://emailbydomain.com/) Auto manuals search

[http://auto.somanuals.com](http://auto.somanuals.com/) TV manuals search

[http://tv.somanuals.com](http://tv.somanuals.com/)